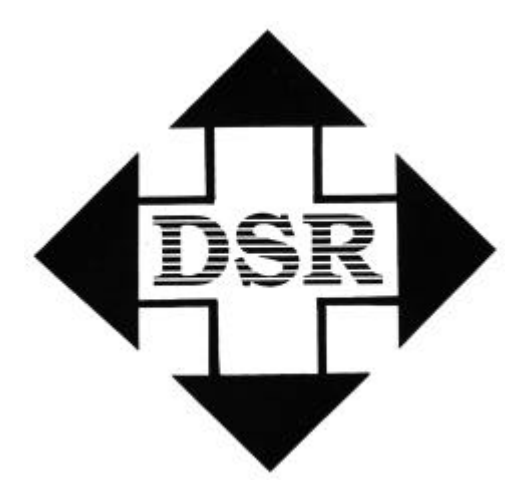

## *Diversified Systems Resources*

# PassportGOLD/Overseer

# User's Guide

# PassportGOLD®/Overseer for Windows User's Guide

Diversified Systems Resources reserves the right to make improvements to the software described in this user's guide without notice. Information in this manual is subject to change without notice and does not represent a commitment on the part of Diversified Systems Resources. This software is furnished under license agrement. The software may be used or copied only in accordance with the terms on the agreement.

Copyright 1998, Diversified Systems Resources All rights reserved.

Passport, PassportMED, PassportGOLD, and TransportGOLD are registered trademarks of Diversified Systems Resources.

### **\*\*NOTE\*\***

\*\*\*\* Maintenance MUST be paid for Phone Support\*\*\*\*

You must REGISTER your software by

- Mailing in the card (or)
- Using our Web Page: www.DSRglobal.com (or)
- Calling 800-843-7606 x2503

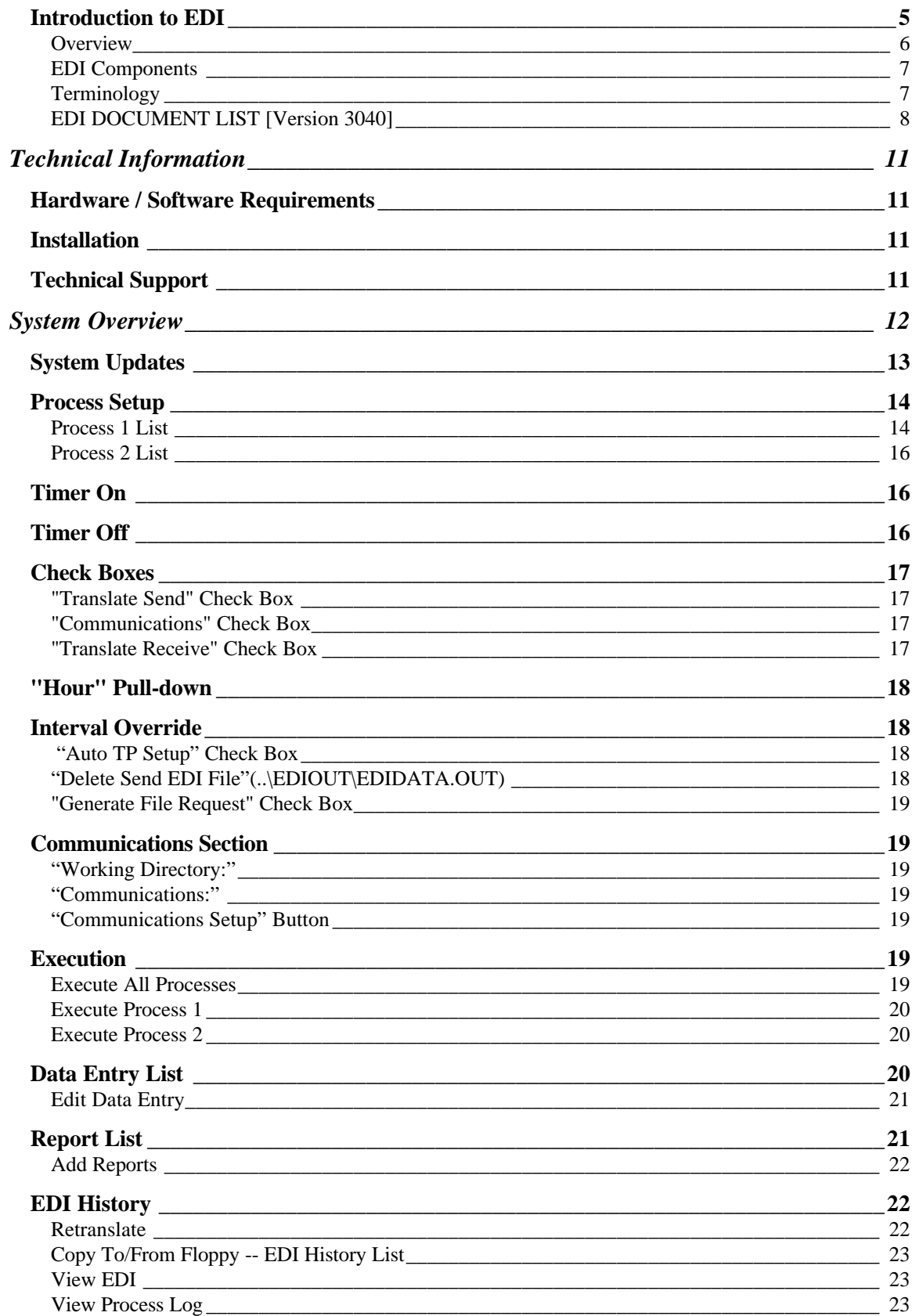

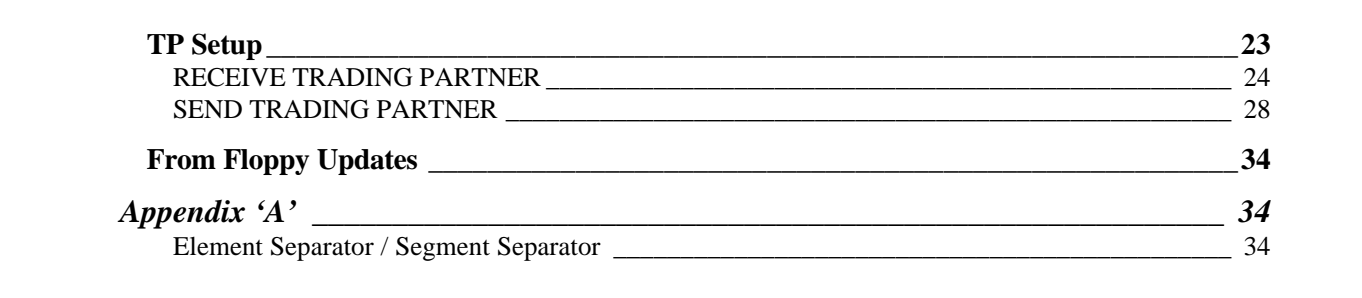

**Introduction to EDI**

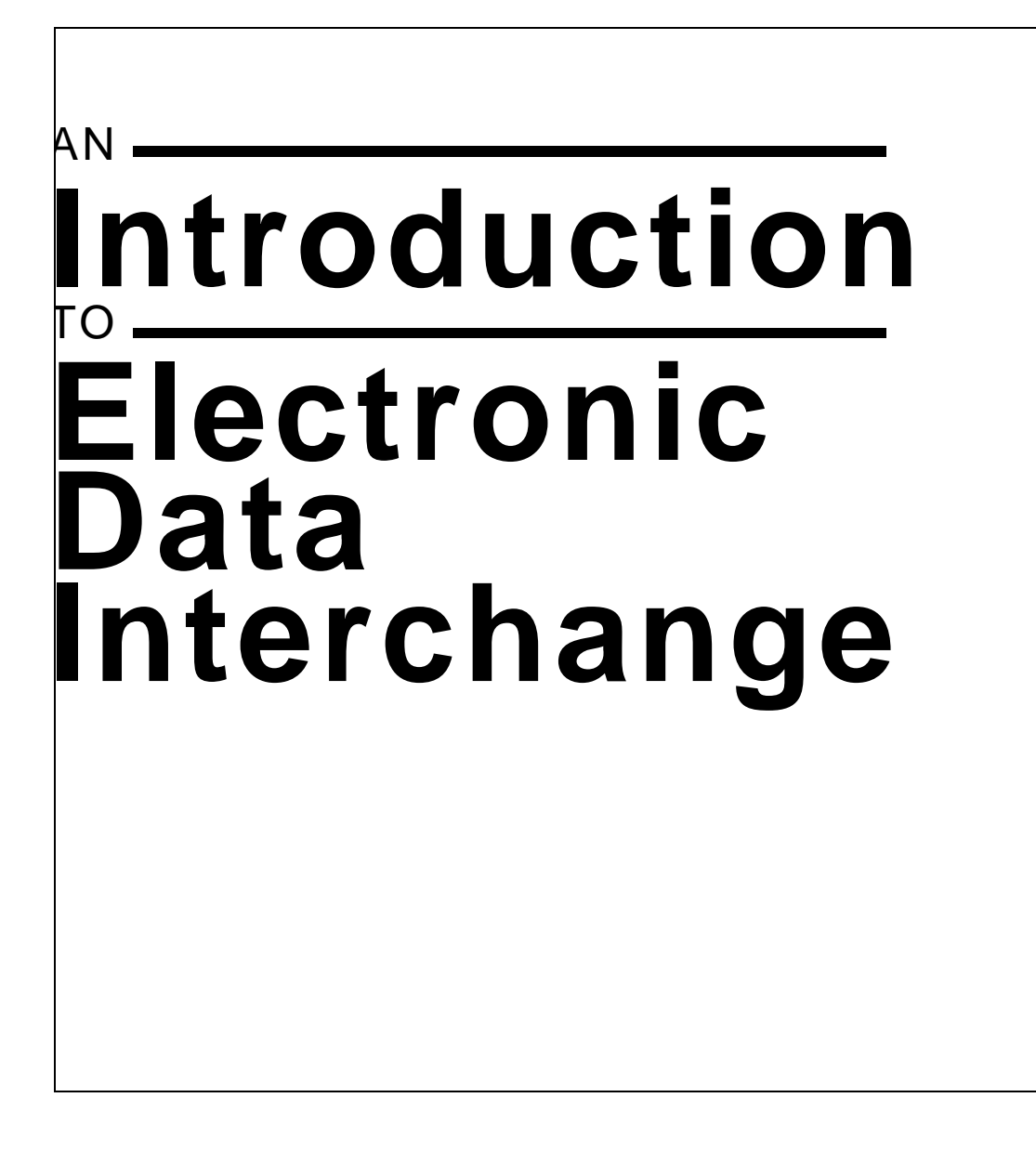

## **Understanding EDI Overview**

EDI is the electronic exchange of business documents (purchase orders, invoices, advance ship notices, etc.) between customers and suppliers using a public standard format. The American National Standards Institute (ANSI) has standardized over 400 electronic business documents. Over 100,000 companies transmit business documents via EDI today. The standard is called EDI ANSI X12 and a partial list of the EDI documents is provided in the following pages.

EDI is part of the Information Highway. Companies are rapidly adopting it to save money and to meet demanding suppliers' and customers' needs. The Boston Consulting Group states that 37% of the cost of a product are logistics (paper work, shipping and storing goods). EDI can eliminate the paper work through computer-to-computer communications. Hence, the customer and the supplier can save money.

According to the EDI Group, an average of five business documents (i.e., RFQ, Purchase Order, Packing Slip, Invoice and Payment) is needed to complete a single transaction (see diagram below). Each time a document is created, the customer's computer prints a document and sends it to the supplier. The information is data entered into the supplier's computer. The supplier sends back a document which is data entered into the customer's computer. EDI can eliminate this extra paper work.

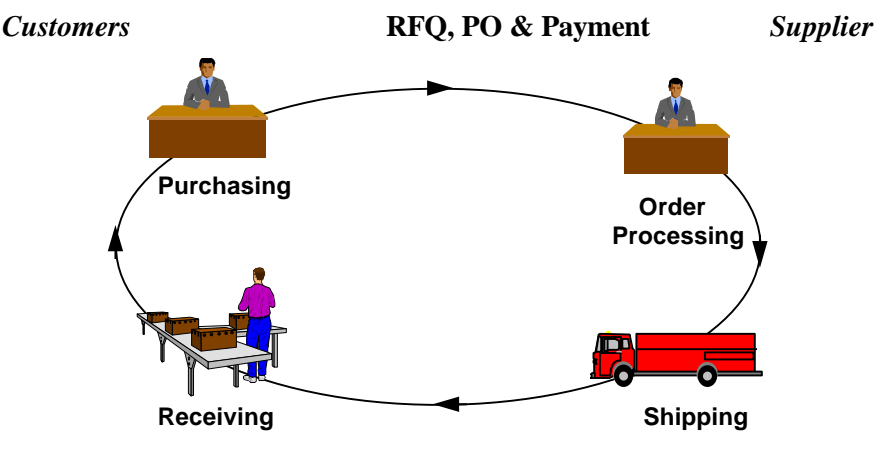

**ASN & Invoice**

### **EDI Components**

EDI (ANSI X12) is similar to E-Mail. Electronic documents are delivered to the intended recipient based upon an address. Each customer is assigned a mailbox for sending and receiving electronic documents. Both customers and suppliers use EDI networks such as the IBM Global Network. These EDI networks are interconnected so you can send/receive documents regardless of which network your supplier uses.

When a supplier sends you an Advance Ship Notice or any other EDI document, the document is stored in your mailbox until you retrieve it. Once you pick it up, the document is converted into either a print document or a file that can be uploaded to your computer.

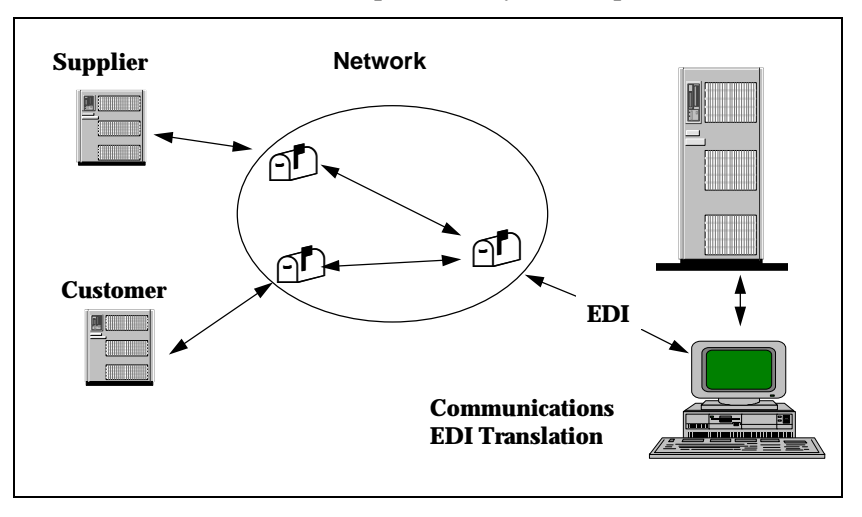

### **Terminology**

#### *Mailbox*

Documents are stored in your mailbox until you retrieve them

#### *EDI Network*

Data network used for transmitting and retrieving EDI documents

#### *Communications Software*

Used to send and retrieve documents from your mailbox

#### *EDI Software*

Converts EDI documents into print documents or flat files and converts flat files into EDI.

#### **Version**

"Version" refers to the EDI standards version being used. ANSI X12 standards are of the form 003051, etc. The 003 represents Version 3 and the 051 represents Release 5, Subrelease 1. Variations on these with subreleases are common resulting in the possibility that a user may have trading partners using a dozen different versions.

#### **Set**

SET identifies the EDI Document number. These are 3-digit numbers such as 850 for Purchase Orders and 810 for Invoice. Not all sets are included in all standards versions. The following are those documents or sets included in ANSI standard version 3040:

### **EDI DOCUMENT LIST [Version 3040]**

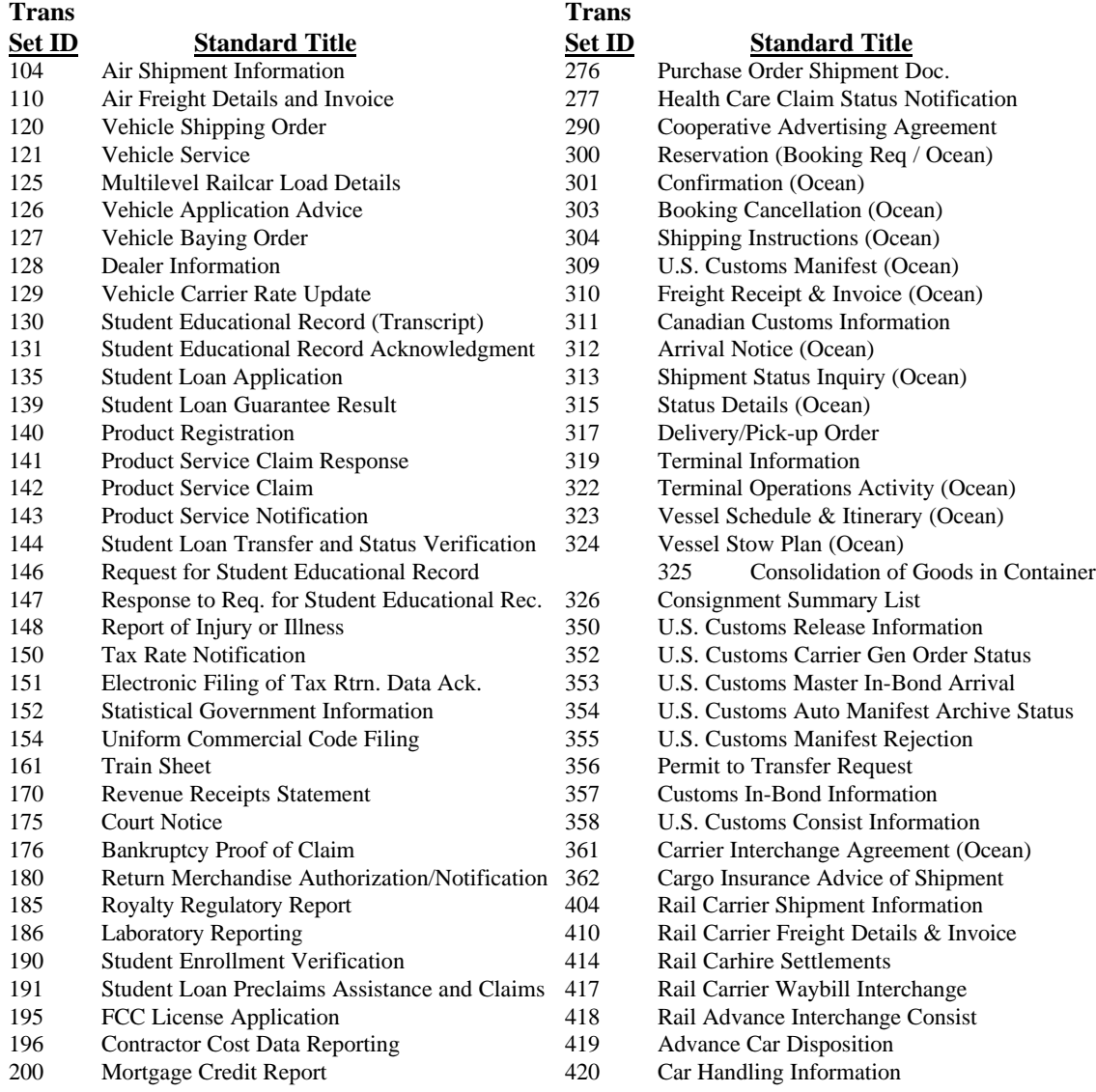

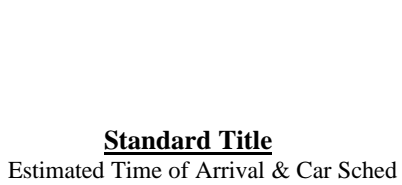

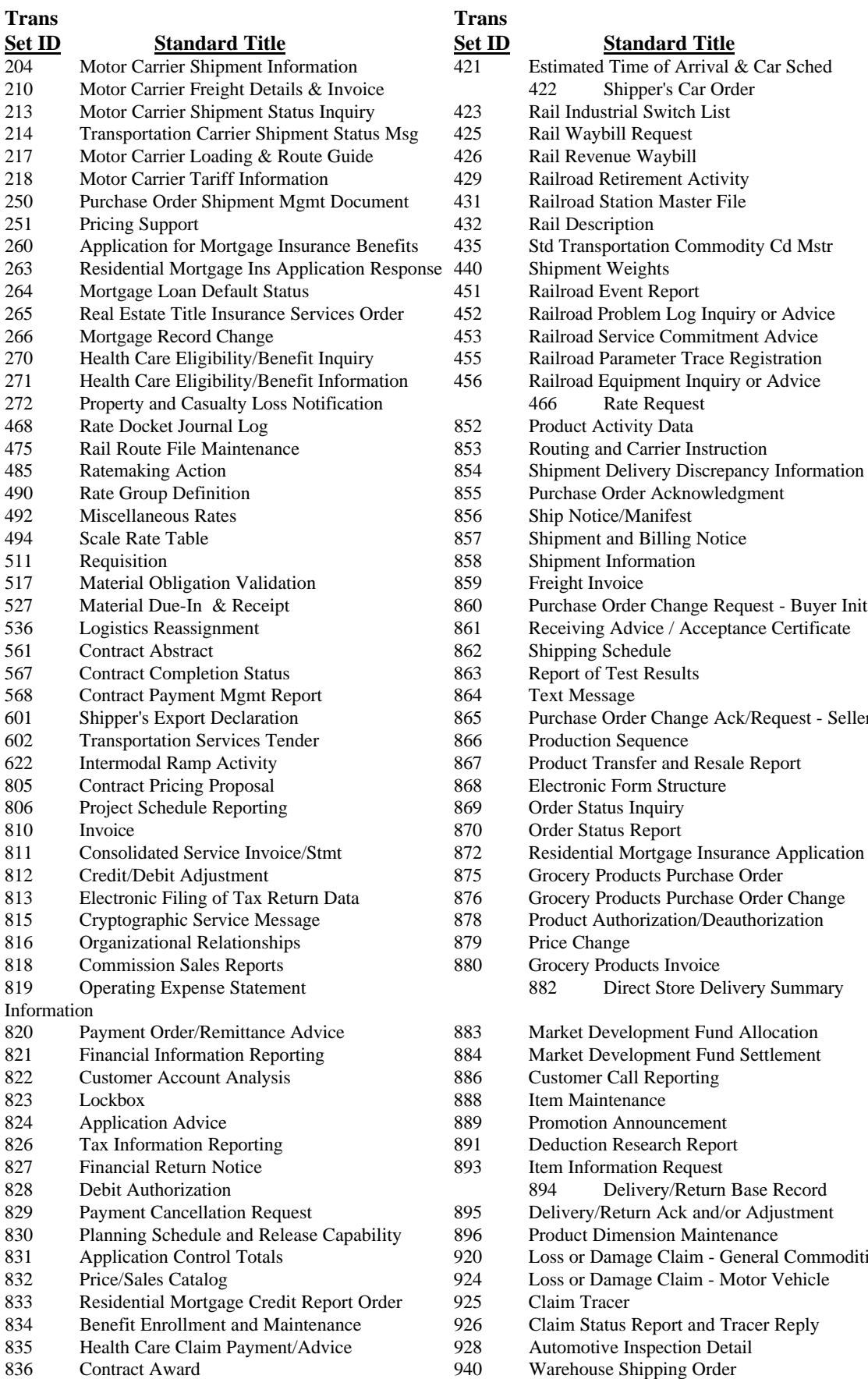

# **<u>Set ID</u> <b>Standard Title Standard Title Standard Title**

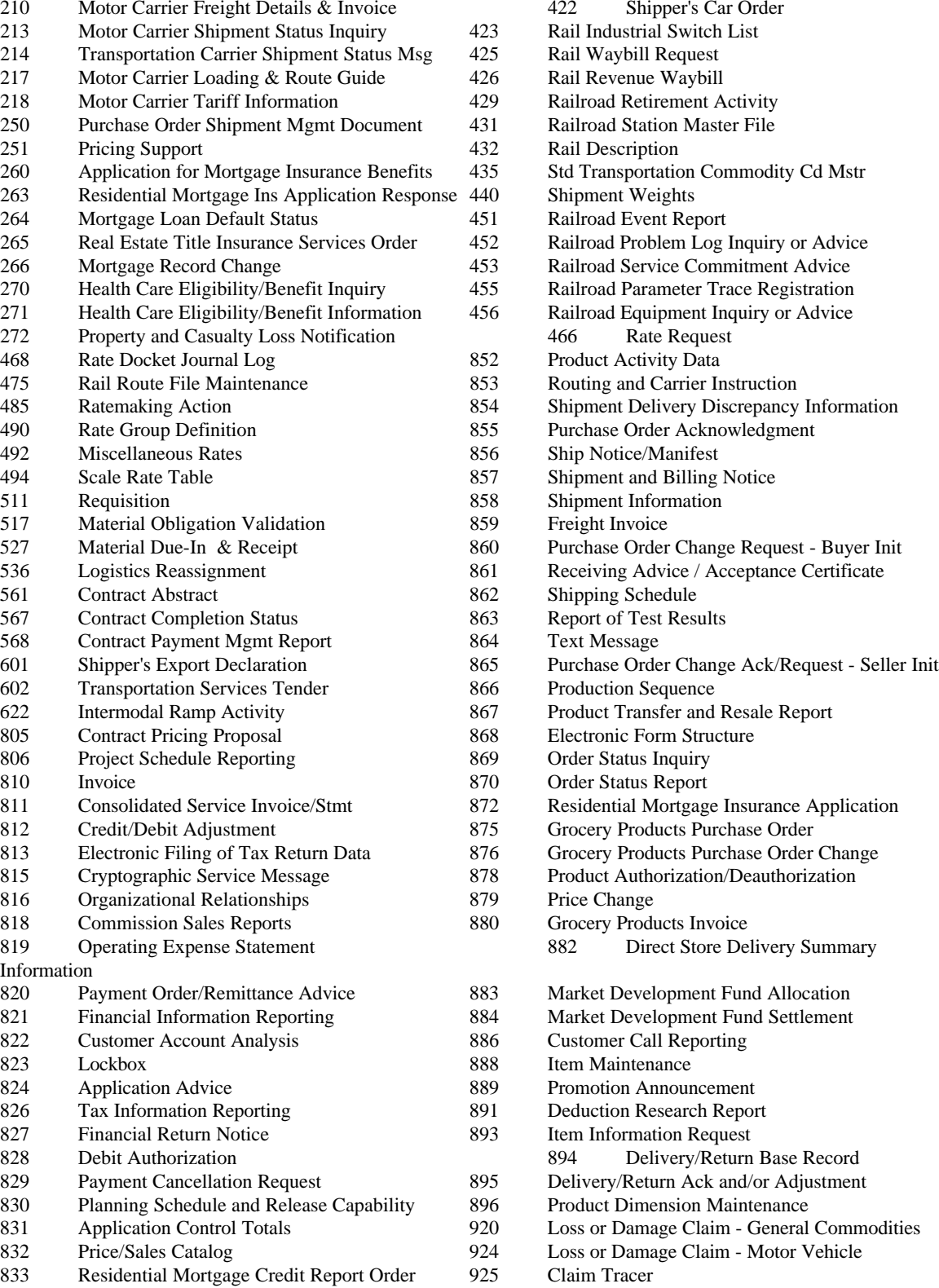

- 926 Claim Status Report and Tracer Reply<br>928 Automotive Inspection Detail
- 
- Warehouse Shipping Order
- 838 Trading Partner Profile 944 Warehouse Stock Transfer Receipt Advice<br>839 Project Cost Reporting 945 Warehouse Shipping Advice 839 Project Cost Reporting 245 Warehouse Shipping Advice<br>840 Request for Quotation 2947 Warehouse Inventory Adjustm 840 Request for Quotation 947 Warehouse Inventory Adjustment Advice<br>841 Specifications/Technical Information 980 Functional Group Totals 81 Specifications/Technical Information 980<br>Nonconformance Report 990 842 Nonconformance Report 990 Response to Load Tender<br>843 Response to Request for Quotation 996 File Transfer Response to Request for Quotation 996 File Transfer<br>Product Transfer Account Adjustment 997 Functional Acknowledgment 844 Product Transfer Account Adjustment 997 Functional Acknowledgment/Status 998 Set Cancellation Price Authorization Acknowledgment/Status 846 Inventory Inquiry/Advice 847 Material Claim<br>848 Material Safety 848 Material Safety Data Sheet<br>849 Response to Product Transf 849 Response to Product Transfer Acct Adj<br>850 Purchase Order 850 Purchase Order<br>851 Lease Schedule Lease Schedule
- 837 Health Care Claim 943 Warehouse Stock Transfer Shipment Advice<br>838 Trading Partner Profile 944 Warehouse Stock Transfer Receipt Advice
	-
	-
	-
	-
	-
	-
	-
	-

# P**assportGOLD/Overseer Technical Information**

**PassportGOLD/Overseer** provides EDI (Electronic Data Interchange) capability using integrated communications for most Value Added Networks, a proven translation system, and a flexible user interface for automating many of the steps required to operate in the world of electronic commerce. Your system is delivered preloaded Trading Partner setups required for electronic exchanges with Pepboys. Please do not modify these parameters unless you are adding additional trading partners or have been asked to do so by technical support personnel.

### **Hardware / Software Requirements**

For your system to operate correctly please be sure you have the following hardware and software on your computer along with the minimum recommended parameters shown below:

- ♦ 486/33 MHz or faster CPU
- $\triangleleft$  20+ Megabytes of free space on hard drive
- ◆ 8 Megabytes of memory
- ♦ Windows 3.1 (later version), Windows 3.11 for Workgroups, or Windows '95
- ♦ Modem (at least 9600 baud recommended)
- ♦ Mouse
- ♦ File Handles (in CONFIG.SYS) set to 120

### **Installation**

For instructions on installing and using the software, please refer to the installation guide for your particular implementation.

### **Technical Support**

⇒ Questions regarding Overseer, implementations for other trading partners, or customization of your system: 800-843-7606 x2503

## **System Overview**

**OVERSEER** is a control program designed to integrate the best of communications, EDI translation, and electronic commerce capabilities in one easily accessible and powerful tool for modern businesses. The ability to combine the best of prepackaged products, in-house developed tools, and state-of-the-art communications and EDI translation engines give the OVERSEER power to take you and your business where you need to be now and on into the 21st Century. One look at the OVERSEER user interface shows an impressive array of capabilities available to the user at just the click of a button.

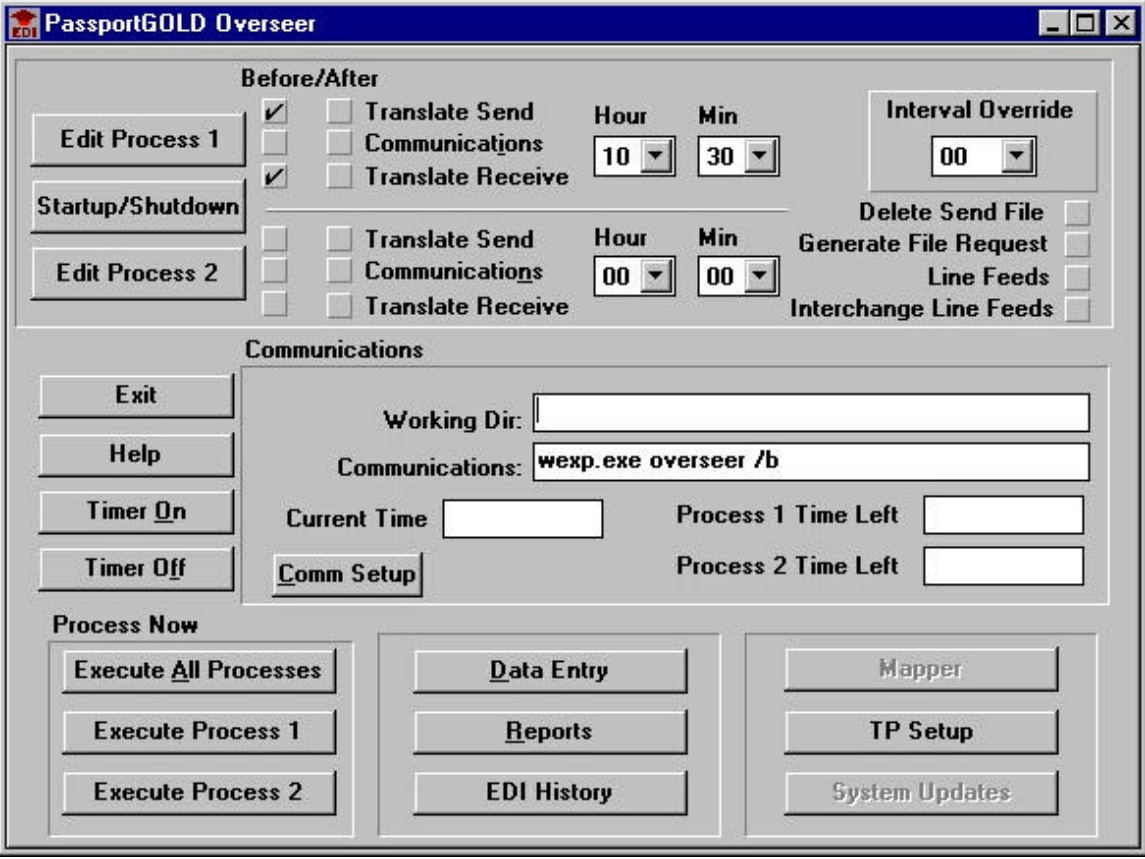

### **System Updates**

**System Updates** 

The PassportGOLD/Overseer system contains the capability to receive updates through the network and apply these to the system at your option.

The system will notify you by an information display indicating an update file has been received. A "Read.Me" file may be present which explains the nature of the update and any special instructions. Updates can include map changes or new maps, report or data entry screens, or system module updates.

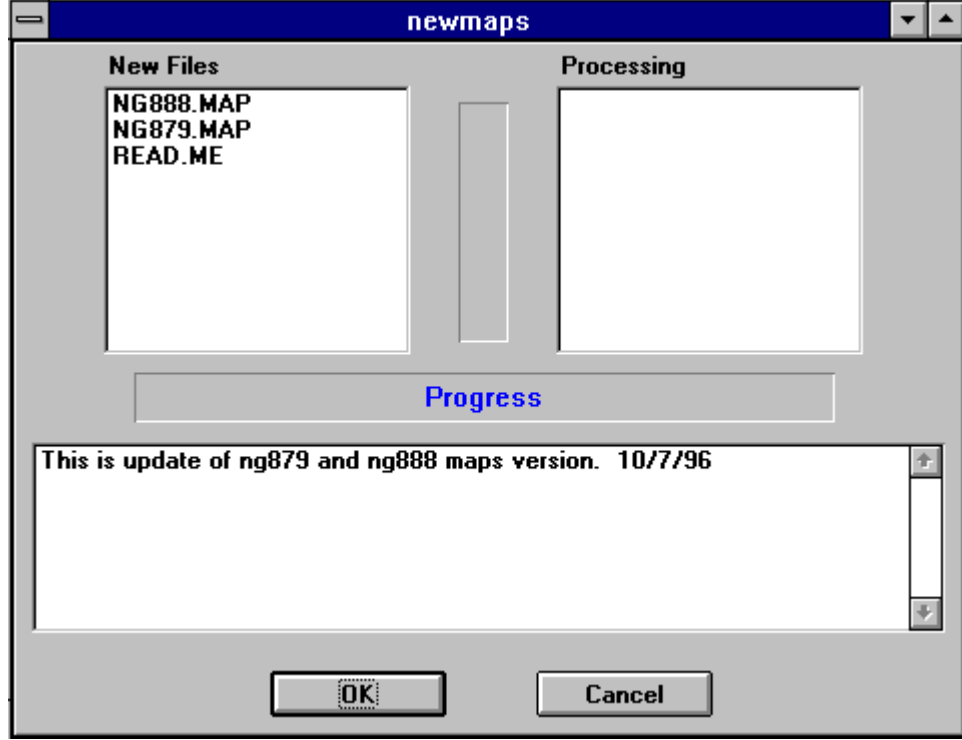

### **Process Setup**

**Edit Process 1** 

### **Process 1 List**

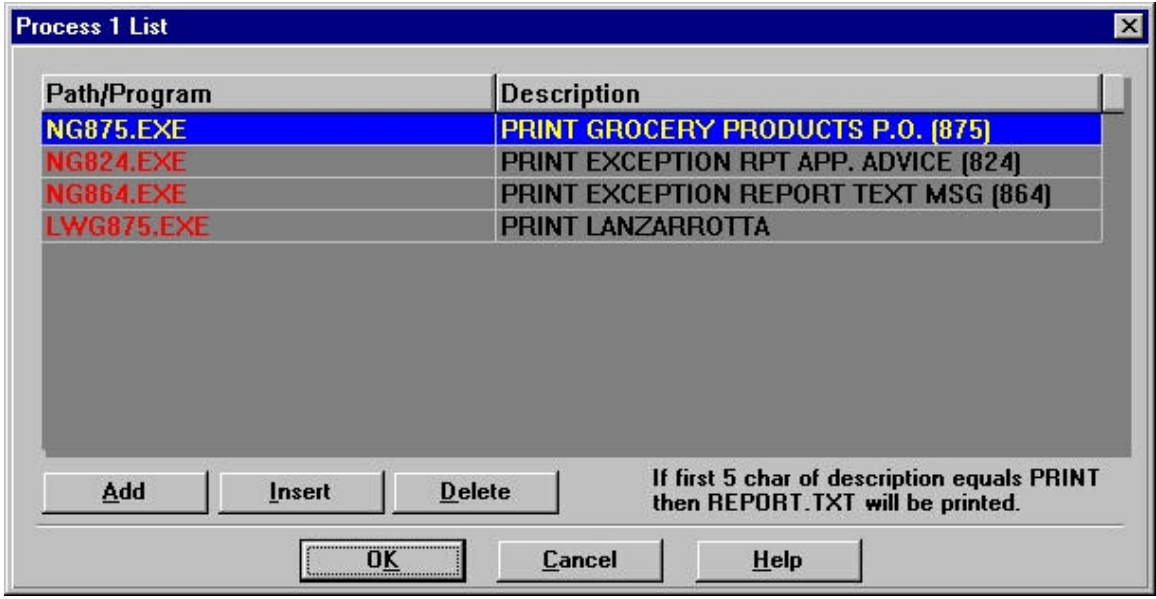

The Process 1 list allows programs to be run, data to be entered, reports to be generated before or after execution of communications and translation processes.

In the Process 1 list, enter the description and program file name (.EXE) to be executed. The system will process the modules in the same order as they appear in the table.

#### **Add Process 1**

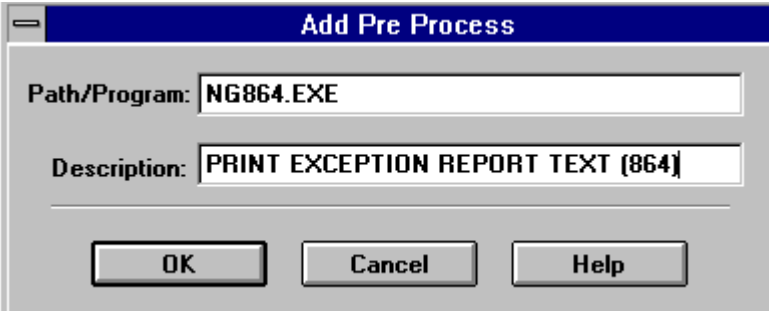

Execution of programs is accomplished in the sequence as prescribed by the list of Processes entered here. The programs are typically .EXE files such as WINWORD.EXE which will begin execution of Microsoft WORD for Windows word processor. This can be also be used to start specific programs such as data entry or other data manipulation programs. If the Communications and translation selections (check boxes) are on, these events also occur before or after the execution of all Process 1 programs. Entries include the program name (e.g. name.EXE) and a

description of the process. If the program is not in the install directory (usually OVERSEER), then a path if required (e.g.  $C:\xxxx\pgm.EXE$ ).

#### Startup/Shutdown

"Startup/Shutdown" functions are accessible through the button near the top left of the main Overseer screen. This allows operations to take place prior to any other at the startup of Overseer. The Shutdown function as well allows procedures to be executed at exit of the Overseer. This capability is useful when moving files in and out of network drives or performing backup processes.

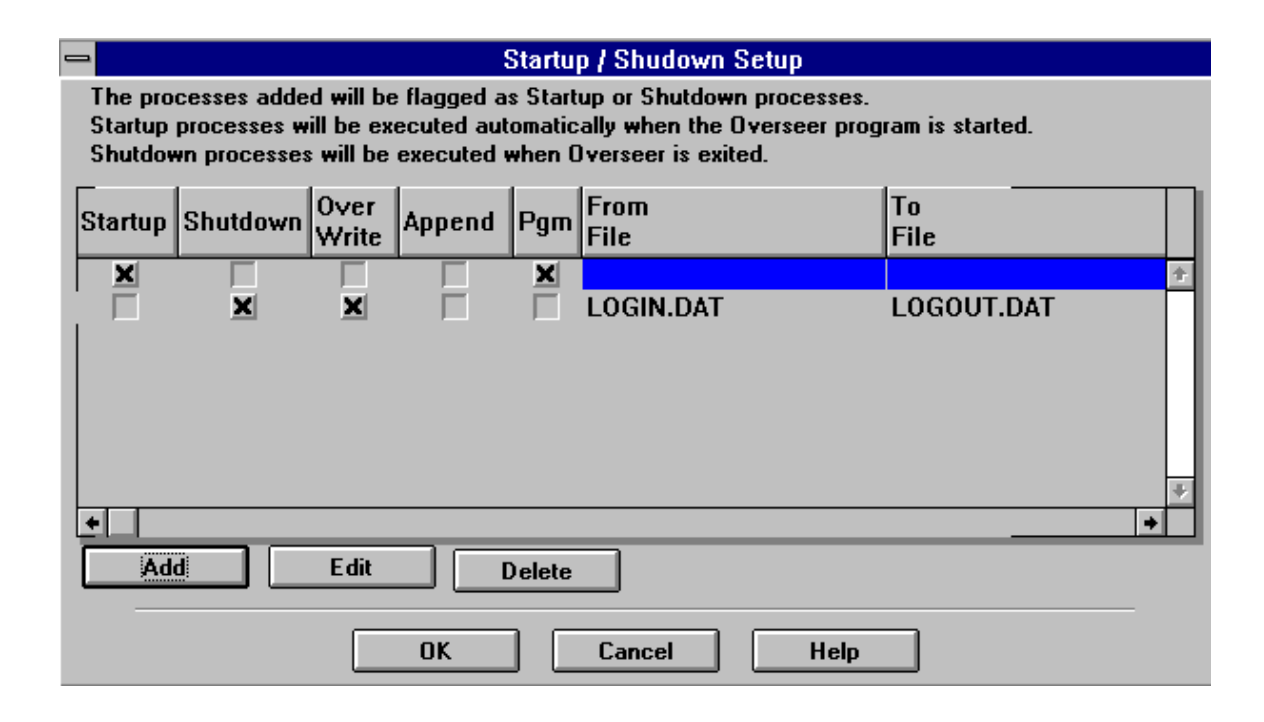

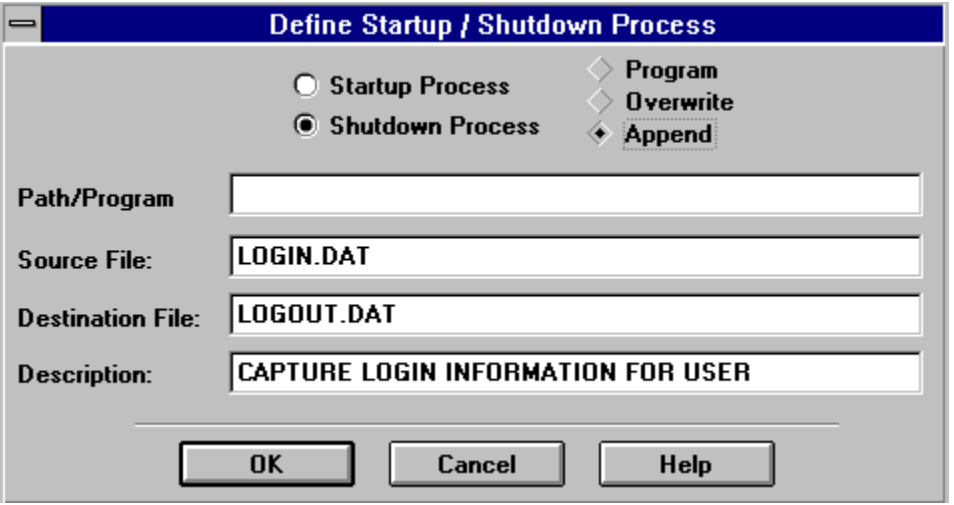

#### **Process 2 List**

The Process 2 list allows programs to be run, data to be reviewed, reports to be generated before or after execution of communications and translation processes.

In the Process 2 list, enter the description and program file name (.EXE) to be executed. The system will process the modules in the same order as they appear in the table.

#### **Add Process 2**

Execution of programs is accomplished in the sequence as prescribed by the list of Processes entered here. The programs are typically .EXE files such as WINWORD.EXE which will begin execution of Microsoft WORD for Windows word processor. This can be also be used to start specific programs such as data entry or other data manipulation programs. If the Communications and translation selections (check boxes) are on, these events also occur before or after the execution of Process 2 programs. Entries include the program name (e.g. name.EXE) and a description of the process. If the program is not in the install directory (usually OVERSEER), then a path if required (e.g.  $C:\xxxx\pgm.EXE$ ).

### **Timer On**

Timer On

Grays out all unneeded buttons and fields and displays the amount of time left until the Processes will execute.

### **Timer Off**

Timer Off

Cancels the timer function that was previously set. Buttons and fields grayed out when the "Timer On" button was pressed are now restored to normal display and action.

### **Check Boxes**

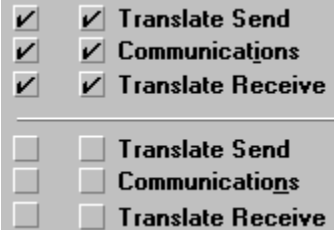

#### **"Translate Send" Check Box**

Translates the SEND flatfile data into EDI with appropriate structures and mapping. The check boxes are used by "Execute All Processes", "Execute Process 1" and "Execute Process 2". If the "Before" column check-box is on, translation of SEND data occurs prior to execution of items in the Process list. If the "After" column check-box is on, translation of SEND data occurs after execution of items in the Process list. Both check-boxes may be on or off at the same time.

#### **"Communications" Check Box**

Executes the communications module requested in the "Working Directory"+"Communications" parameter fields. This check box is used by "Execute All Processes", "Execute Process 1" and "Execute Process 2". If the "Before" column check-box is on, communications occurs prior to execution of items in the Process list. If the "After" column check-box is on, communications occurs after execution of items in the Process list. Both check-boxes may be on or off at the same time.

#### **"Translate Receive" Check Box**

Translates the received EDI file into a flatfile based on the mapping specifications. This check box is used by "Execute All Processes", "Execute Process 1" and "Execute Process 2". If the "Before" column check-box is on, translation of RECEIVE data occurs prior to execution of items in the Process list. If the "After" column check-box is on, translation of RECEIVE data occurs after execution of items in the Process list. Both check-boxes may be on or off at the same time.

### **"Hour" Pull-down**

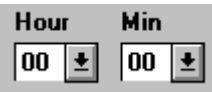

"Time On" starts the clock and executes the "Process 1" or "Process 2" processes at selected times. The "Interval Override" will override the "Hour and Min" parameter.

Selection of intervals of 15, 30, 45, 60, or 120 minutes is possible using this drop-down list. Processing can be triggered using this variable.

### **Interval Override**

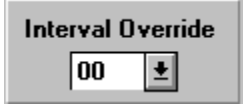

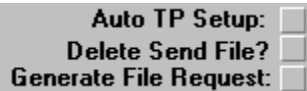

### **"Auto TP Setup" Check Box**

If an EDI file is received for a trading partner which does not have a master record in OVERSEER, this option will automatically build most of this master record. The EDI file will be stored for later processing after the trading partner record information is completed. Usually only the "Map Name" and "Flatfile" name are needed to complete the setup.

### **"Delete Send EDI File"(..\EDIOUT\EDIDATA.OUT)**

Because OVERSEER has the flexibility to use a variety of communications packages, it is not always possible for the system to know when communications functions have completed successfully. As a user, this function allows you the decision of whether to delete the EDI data file (\EDIOUT\EDIDATA.OUT) after transmission. If the transmission is successful, you will either want to rename or move the file from the directory so that future translations will not be appended to this same file.

If this box is checked, a dialog box is presented to allow the user to have the system delete the EDI file sent via communications. If for some reason communications fails, the user will want to retain this file for future attempts to transfer this data. The SEND EDI file will be deleted automatically if the dialog box is not canceled within 1 minute after it is presented to the user.

### **"Generate File Request" Check Box**

When this box is checked, OVERSEER will automatically generate SEND and RECEIVE file requests for certain communications packages (e.g. Expedite Manager and Commerce).

### **Communications Section**

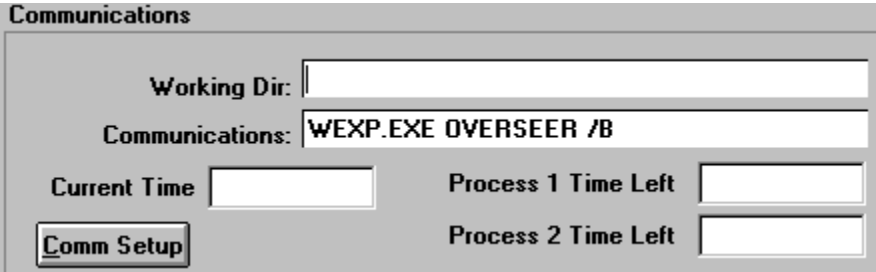

### **"Working Directory:"**

The path (drive and directory) to the communications program to be executed. This program is entered in the "Communications:" block below. If the communications program exists in install directory, this information is not required.

### **"Communications:"**

The communications executable (.EXE) is entered in this parameter field. When communications is requested, OVERSEER uses this information along with the "Working Directory" to locate and launch the appropriate programs.

### **"Communications Setup" Button**

Communications is provided externally to the OVERSEER. However, access to your communications software is possible through OVERSEER for set-up of modem, network and ID information.

Use "Working Directory:" to indicate the directory for your communications package. User the "Communications:" line to indicate the startup command for communications to be used with the **OVERSEER** 

### **Execution**

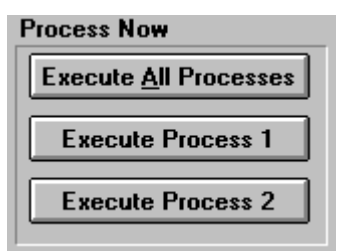

### **Execute All Processes**

Executes "Process 1" then Translate Send, Communications and Translate Receive if checked. Executes "Process 2" then Translate Send, Communications and Translate Receive if checked.

### **Execute Process 1**

Executes all requests in Process 1 as well as Translate Send, Communications and Translate Receive if checked.

### **Execute Process 2**

Executes Translate Send, Communications and Translate Receive if checked then all processes in the Process 2 list.

### **Data Entry List**

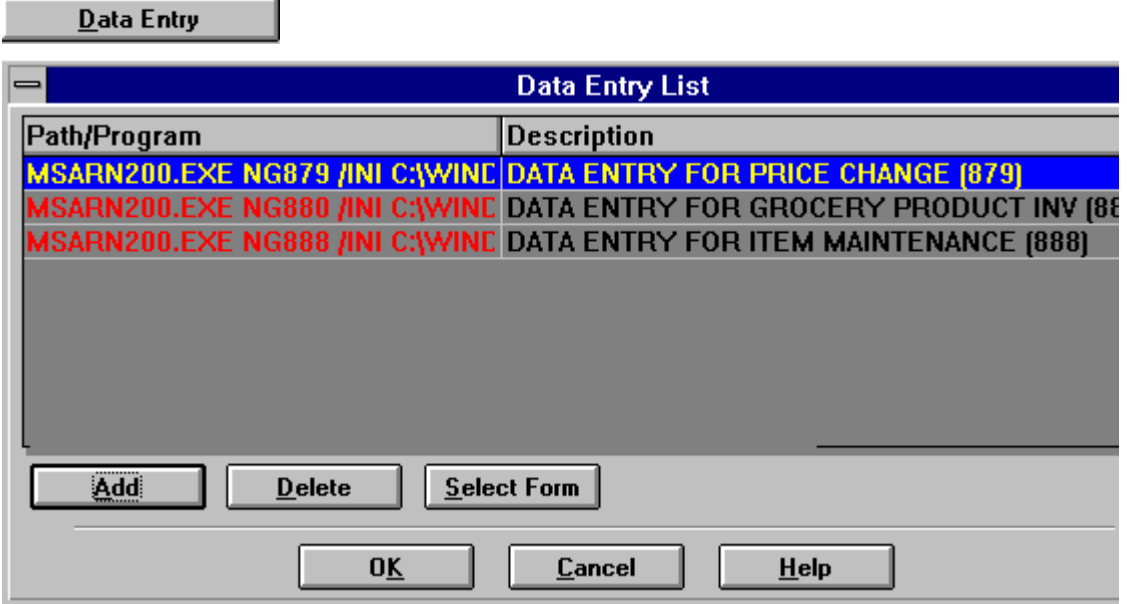

Data entry/Online screens are accessible through OVERSEER. The capability to select a data entry screen, enter or review data such as an outgoing invoice, translate and then send this data allows OVERSEER to provide start-to-finish processing for everyday electronic commerce tasks.

Data entry screens may be provided in a variety of ways including "C++" programs, screen generators, Access, or Lotus Notes.

### **Edit Data Entry**

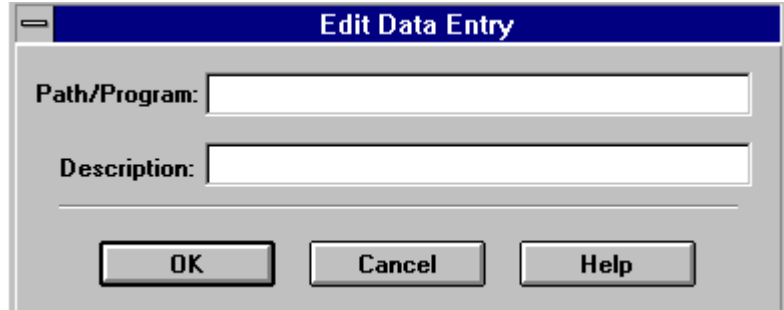

Data Entry screen executable modules can be entered on this screen. These are typically .EXE files or can be screen management systems authored by you. The Path/Program information provides the fully qualified name of the screen program to be executed by OVERSEER. If this resides in the install directory (typically \OVERSEER), then only the program name.EXE is required.

### **Report List**

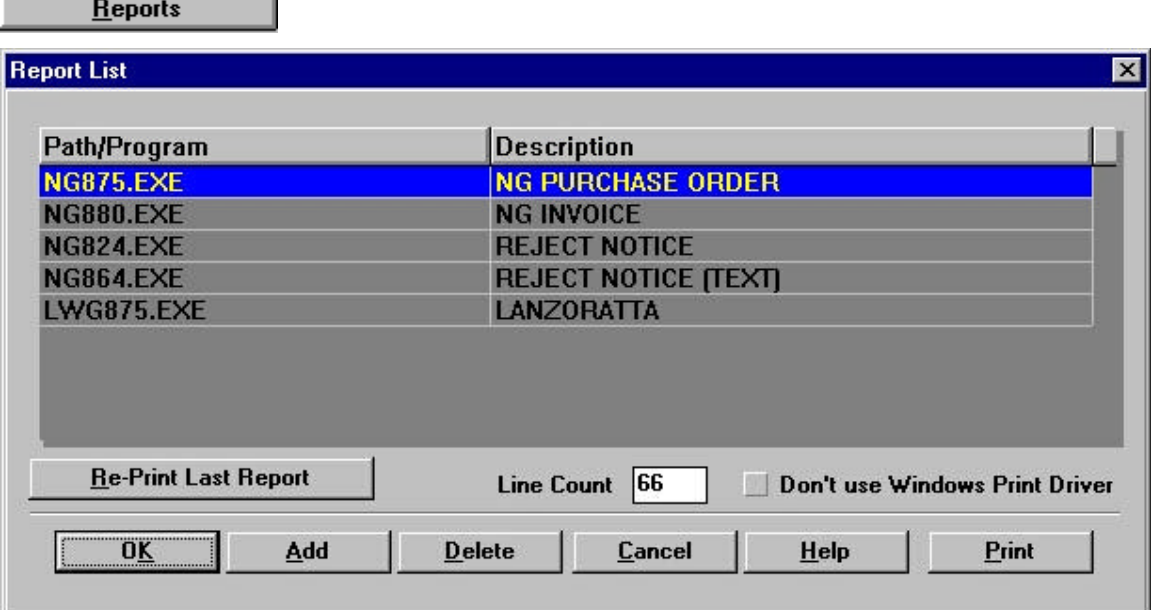

This section provides access to reporting modules. Select a report from the table by highlighting it and click on the "Print" button. Selections are provided to allow use of a locally attached printer if one is available. Otherwise, the printer defined in Windows is used.

### **Add Reports**

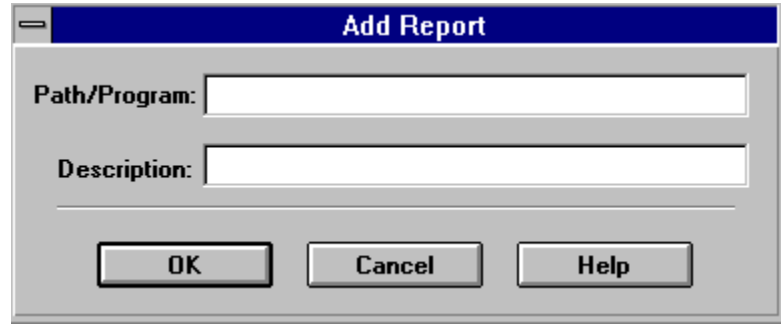

Addition of reporting modules can be accomplished by this function. A program name (fully qualified with path (e.g. C:\xxx\pgm.EXE) is required unless the program resides in the install directory (typically \OVERSEER). Output of the reports is expected in the REPORT.TXT file in the install directory if OVERSEER print functions are to be used to actually output reports to the printer.

### **EDI History**

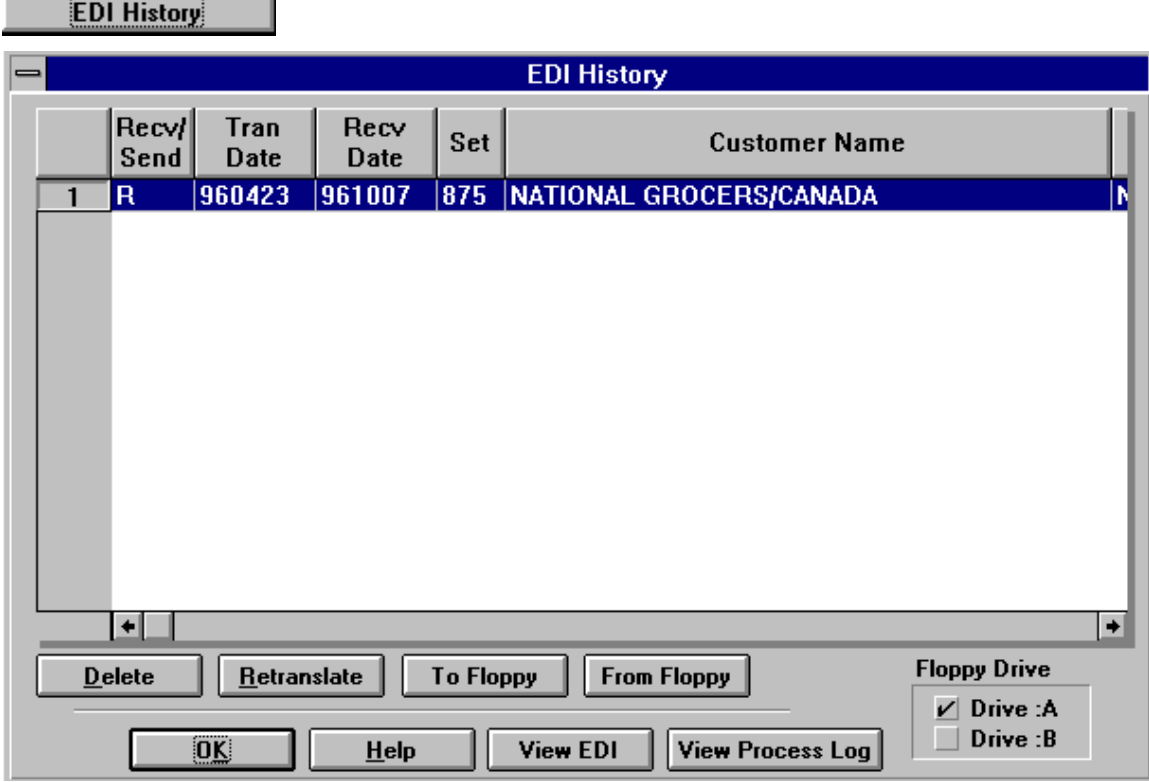

History of EDI translations is provided in the EDI History section.

### **Retranslate**

The untranslated EDI files are saved after translation processing. Should you have a need to retranslate for the purpose of reprocessing reports or other reason, this function is available from the EDI History interface screen.

### **Copy To/From Floppy -- EDI History List**

Copies of EDI history data to and from floppy is provided to allow archival/backup procedures in OVERSEER. These disks can be stored as permanent records of EDI transactions.

### **View EDI**

Viewing EDI data is possible through OVERSEER. The untranslated EDI files provide review of information during set-up or testing procedures or when trading partner changes have occurred and verification of changes is desired.

### **View Process Log**

Processing information after translation can be viewed with the "View Process Log" option. Any special messages generated by the translator are displayed in this log.

### **TP Setup**

Trading Partners are setup in master records which can be viewed or updated in "TP Setup".

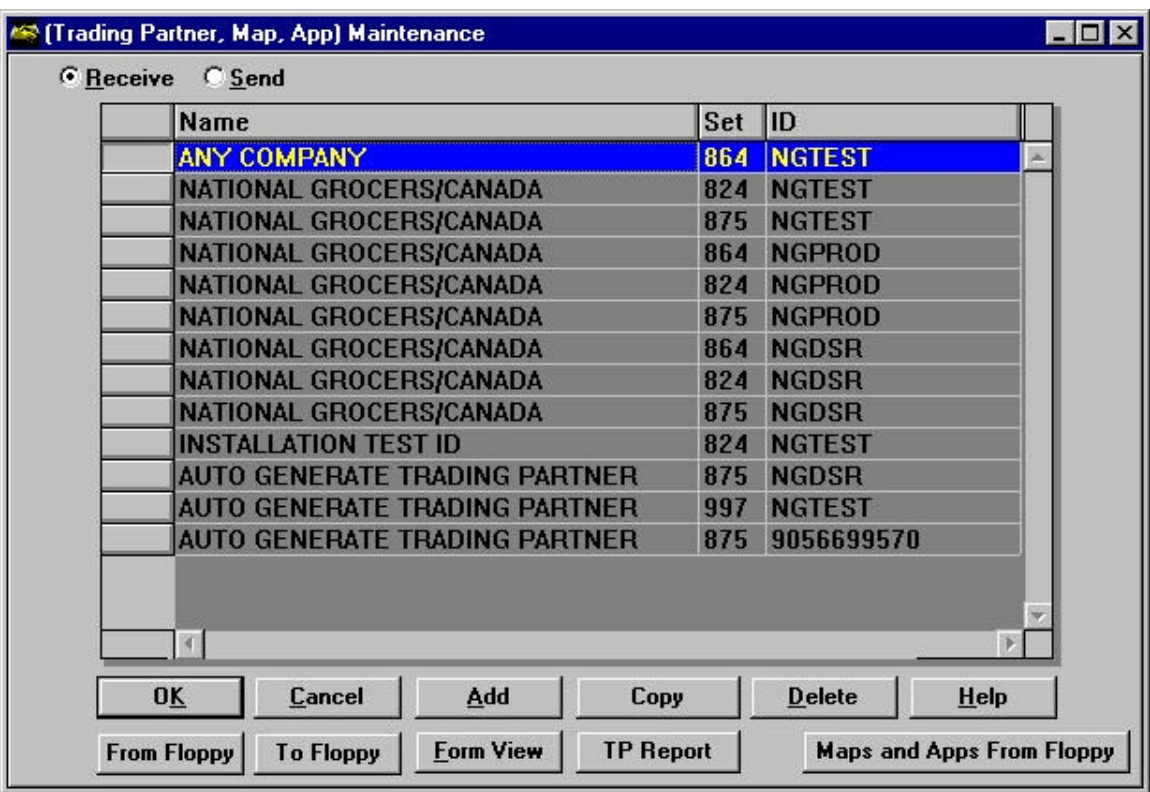

In **TP Setup** Trading Partner information can be viewed or updated.

**TP Setup** 

TP Setup is used to create EDI Header information required for Sending data and to create a selection criteria to process Received data.

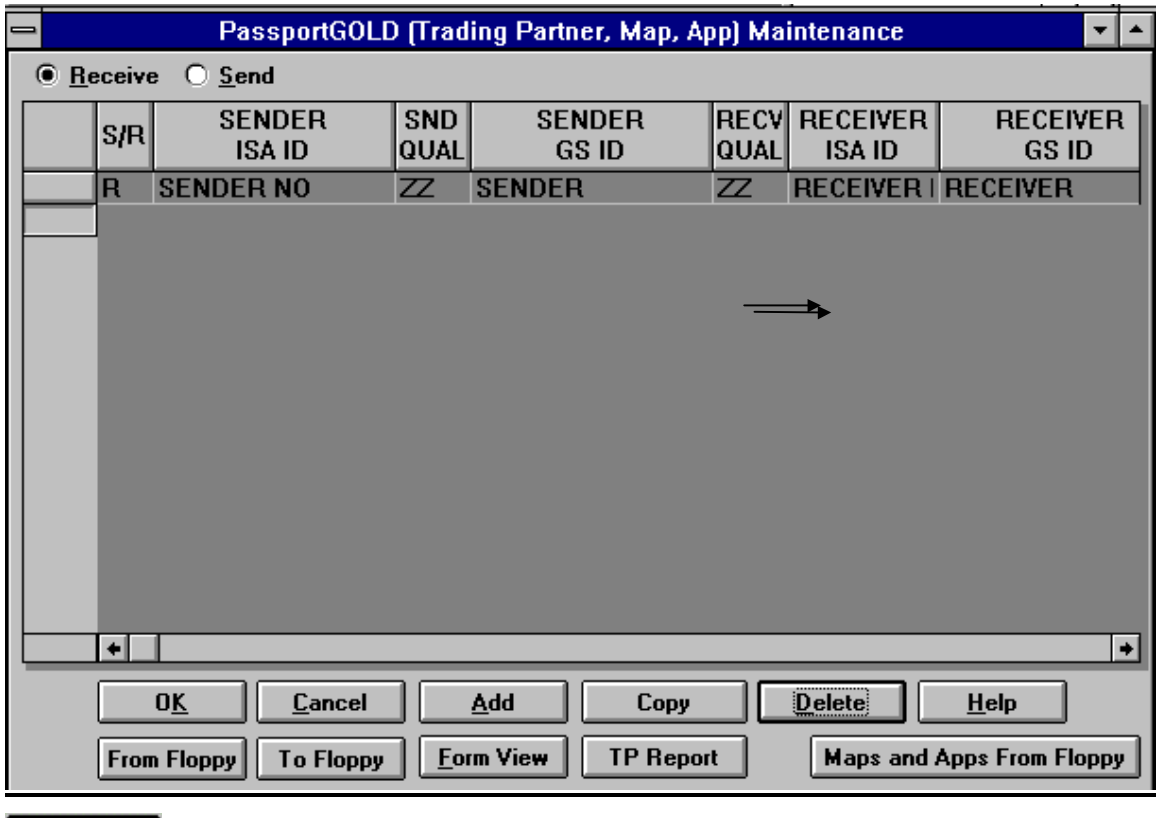

### **RECEIVE TRADING PARTNER**

0K Cancel Add Copy

Save changes and exit to Overseer

Cancel changes and exit to Overseer

Create new Receive Trading Partner

In setting up another Trading Partner master, it is often easy to copy an existing record and then make modifications to the copy. This might be the case if you are receiving an 850 Purchase Order from a trading partner and that same trading partner is going to begin sending 860 Purchase Order Changes. By copying the TP master with the 850, very few fields will be required to be entered to complete the new TP master for the 860 document.

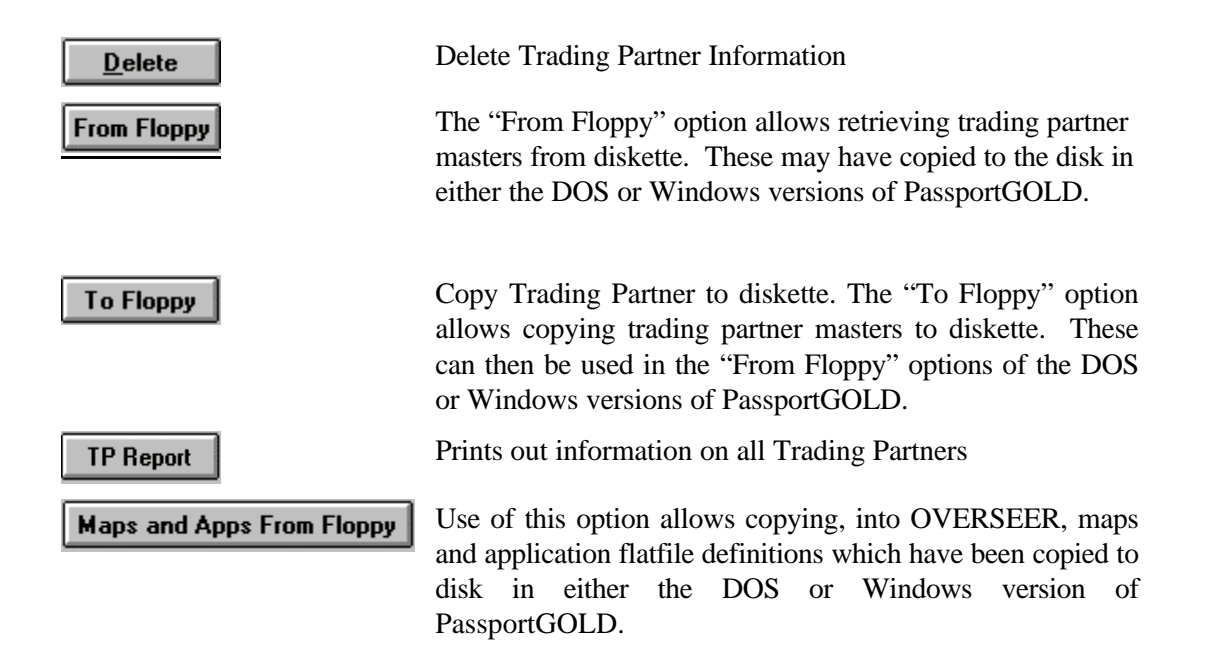

When EDI data is received, the Trading Partner key information including ISA and GS IDs, EDI Document, and version number are used to match to the TP record. When matched, the master points to the map and application flatfile names to be used for translation.

#### **Form View**

Use of this option expands the highlighted line to a full screen view of the trading partner's master record.

#### **Edit RECEIVE Trading Partner**

Select "Form View" to review Receive Trading Partner information.

The RECEIVE Trading Partner records are used by OVERSEER to determine the incoming EDI data versions, maps and application file names. Other indicative data is included for the user as well as the translator (e.g. return a 997 acknowledgment, etc.).

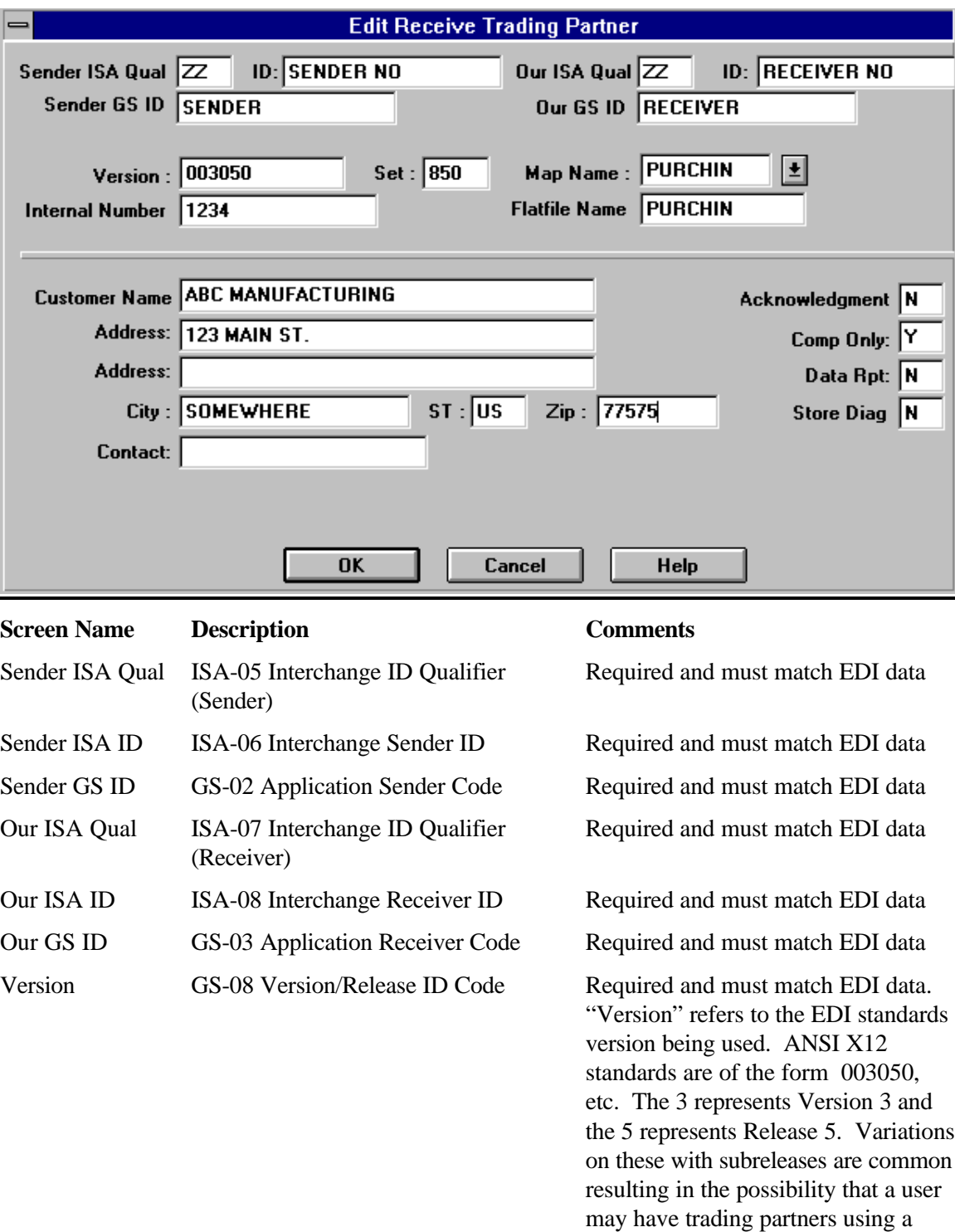

dozen different versions.

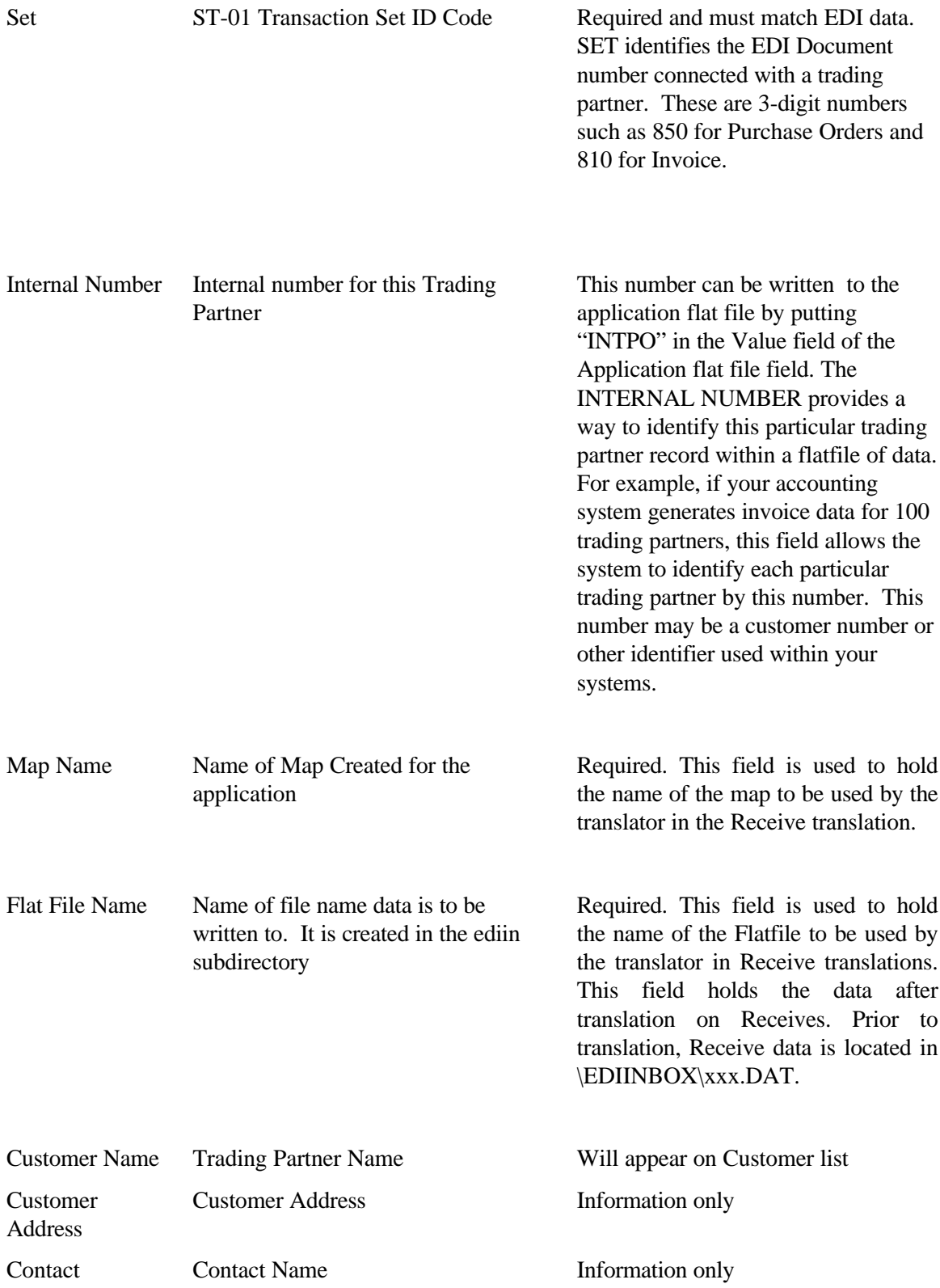

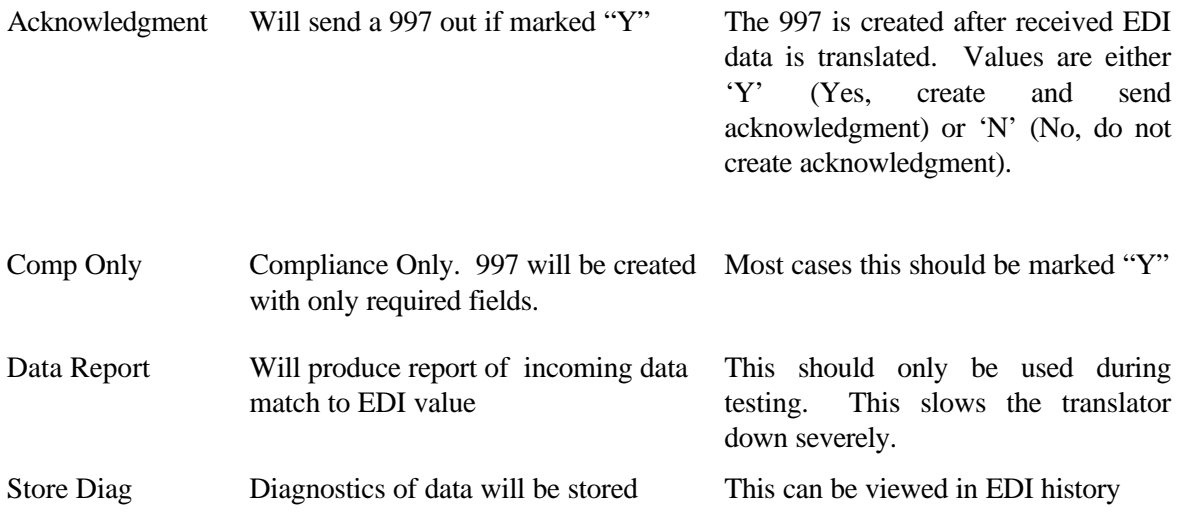

### **SEND TRADING PARTNER**

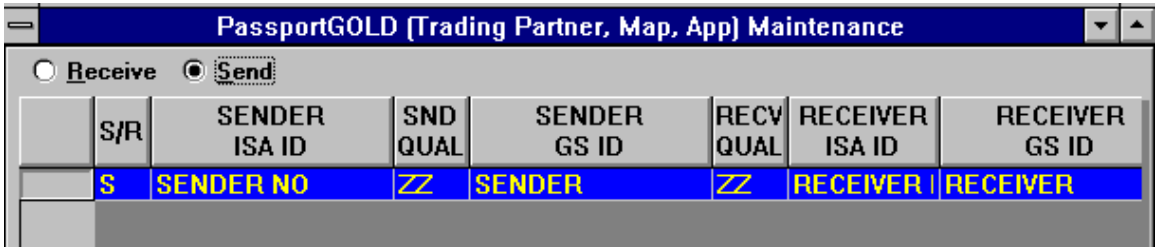

When EDI data is to be created (SEND) within OVERSEER, the trading partner master record is used to create the proper enveloping (ISA/GS IDs and ST Document number), determine when the document changes (Doc Start/End position fields), determine when the trading partner changes (TP Start/End position fields), and what maps are to be used for the translation. The key to the trading partner master record is the flatfile name (e.g. INVOICE.DAT).

Additional fields which are in the SEND Trading Partner master record are the segment terminator character and the field terminator character. The decimal value may be entered which will be translated to the hex value used by the system to determine the symbol being requested.

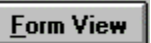

#### **Edit SEND Trading Partner**

Select Form View to review SEND Trading Partner information.

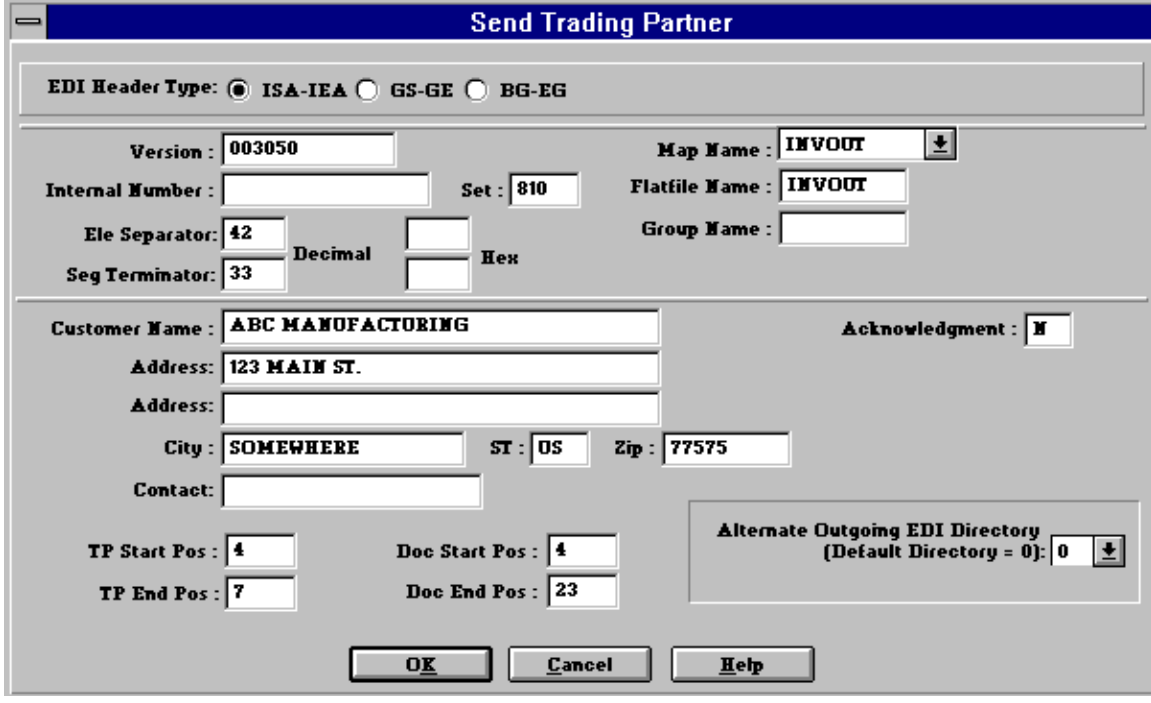

**Screen Name Description Comments**

EDI Header Type Can Select ISA/IEA, GS/GE or BG/EG Envelope

Be sure that when you exit this screen the header of your choice is selected. Also the GS/GE is a type of EDI Header. If the GS/GE is selected when you exit this screen it will not write out an ISA/IEA.

EDI enveloping structures are of several types. Depending on whether data is built using specifications for TDCC, X12, UCS, VICS, or others, the envelopes may be built on one of several using different structures. OVERSEER provides the capability to generate the specific type required by your trading partner. Upon entering the "SEND Trading Partner" edit screen, the user if provided a choice of these enveloping techniques. The default if ISA-IEA which is the X12 standard.

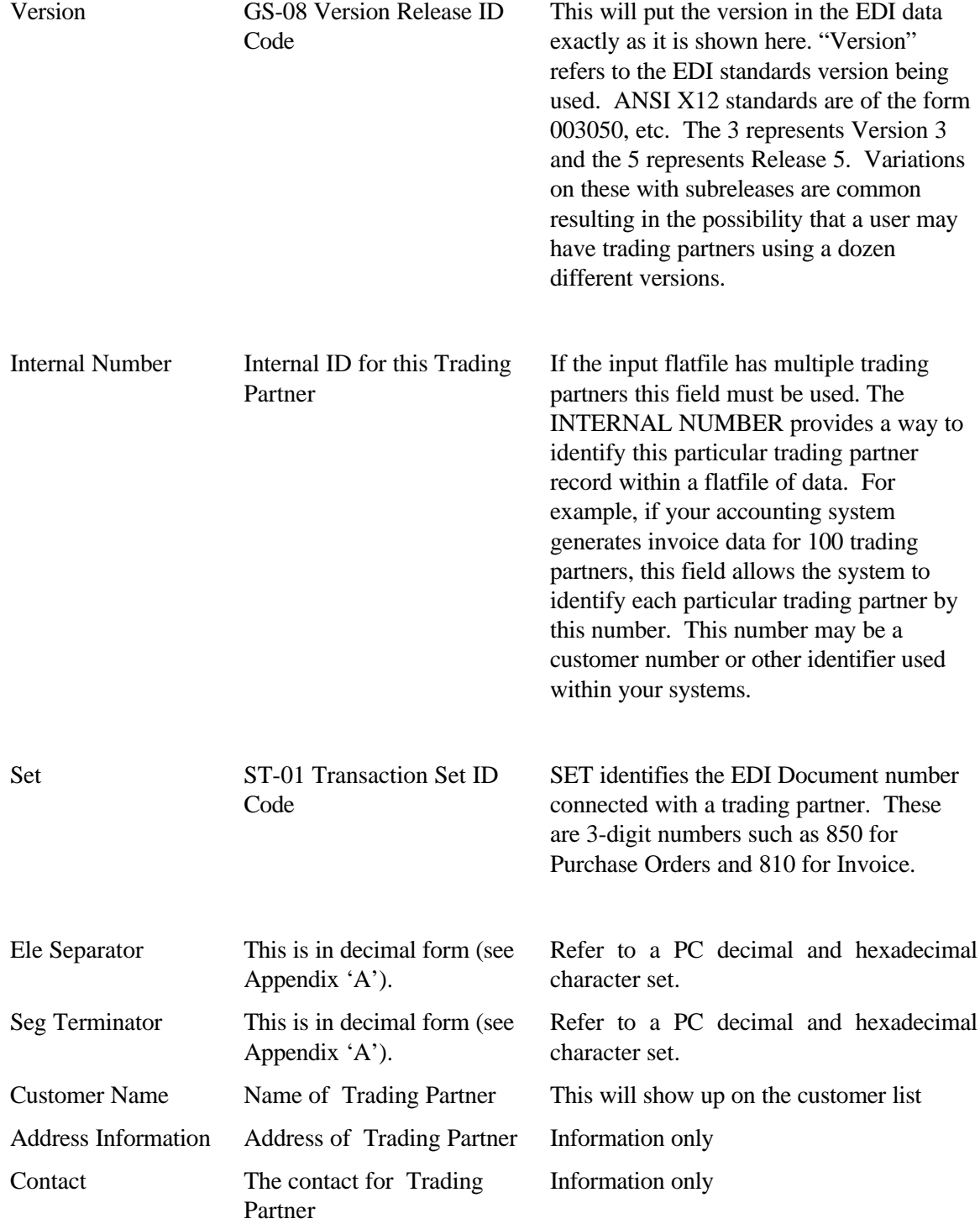

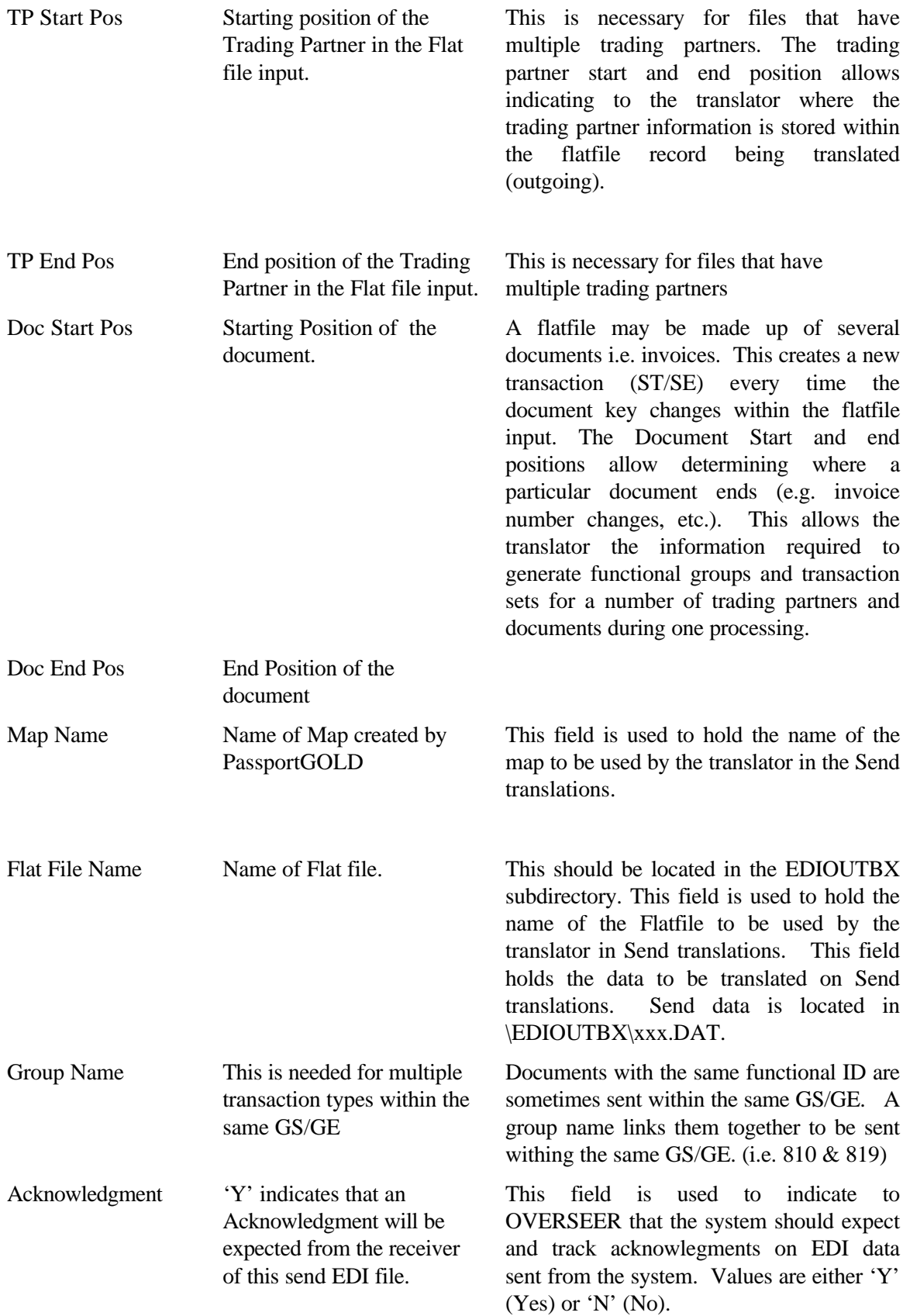

Alternative Outgoing EDI Directory This will write the outgoing data in multiple directories This may be needed if EDI data is sent through different networks. Alternate Outgoing EDI Directory. This field (0-9) allows alternate directories for placing flatfile data prior to translation. The translator looks at these values within the TP record to determine where to locate the files.

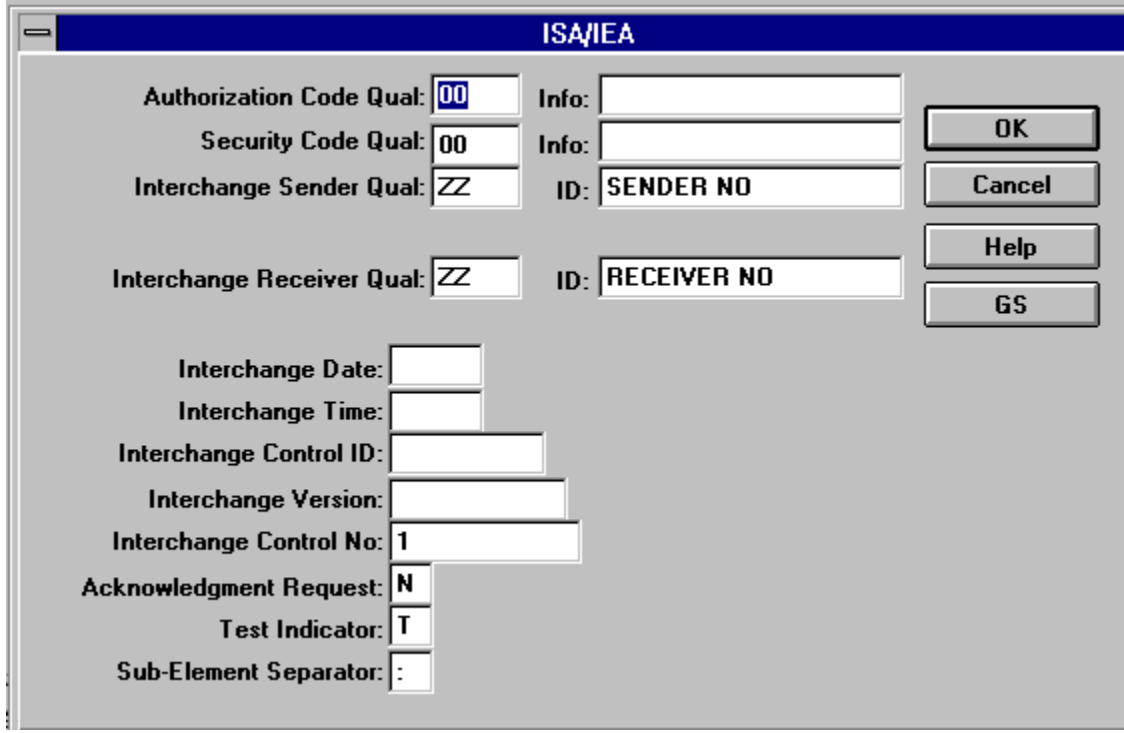

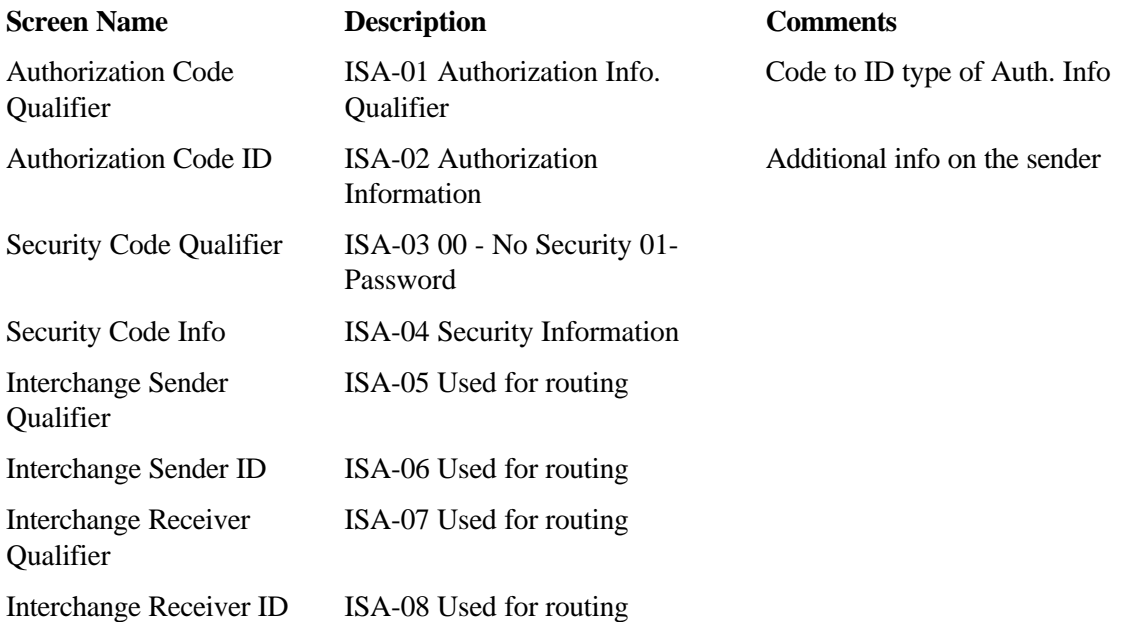

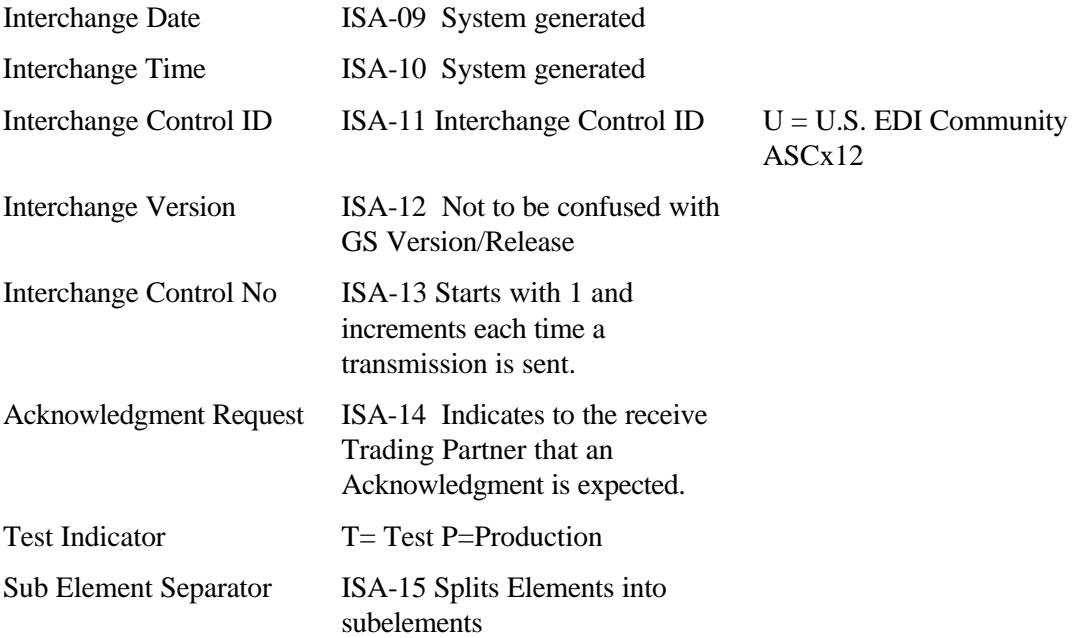

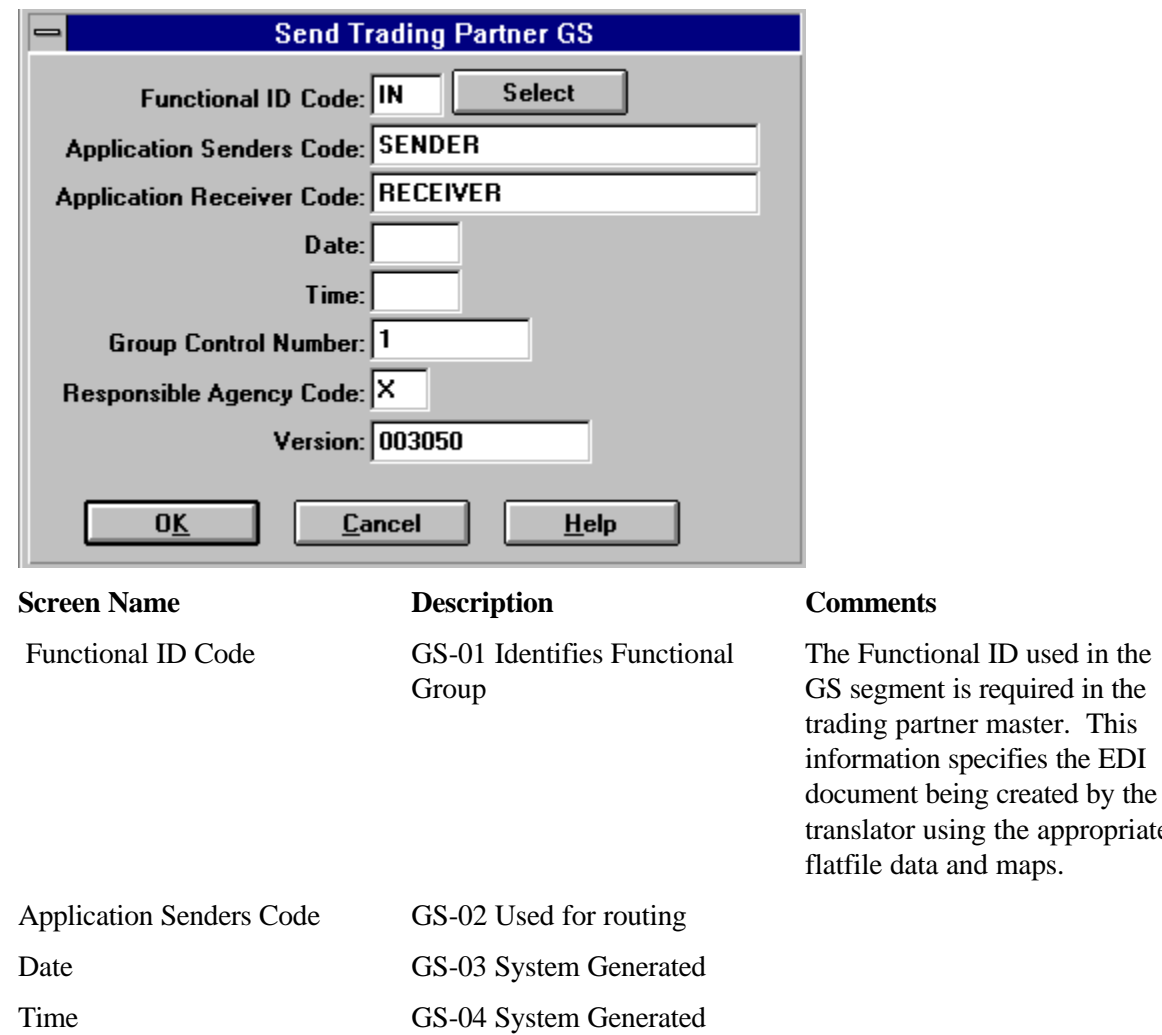

appropriate

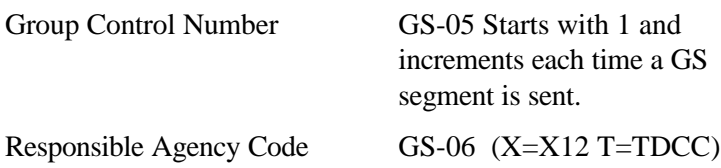

## **From Floppy Updates**

Floppy Drive capabilities are provided to allow "import" of preloaded report or data entry lists or additional tables required by the translator (e.g. cross-reference), These modules may have been created within **PassportGOLD for DOS** or **PassportGOLD for Windows** EDI products developed by DSR.

Insert the diskette, select the "From Floppy Updates" button, and all data regardless of type will be copied into the appropriate sections of OVERSEER.

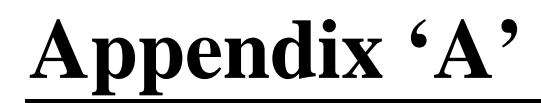

### **Element Separator / Segment Separator**

The value selected here allows the system to separate fields and segments in the outgoing EDI file so that receiving translators can handle the translation on their end. The value may be entered either in HEX or DECIMAL. The table below will help determine the proper codes to be used. Some trading partners will specify the separators they require. Others will allow you to select these values.

ANSI Character Set (Character Codes 0–255)

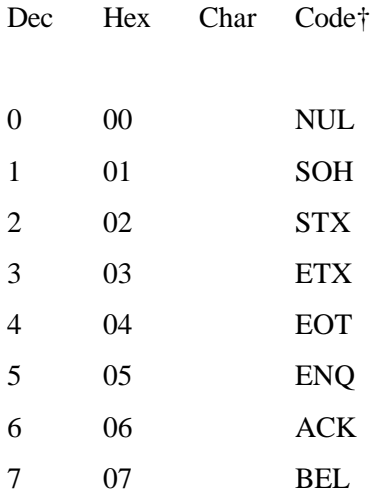

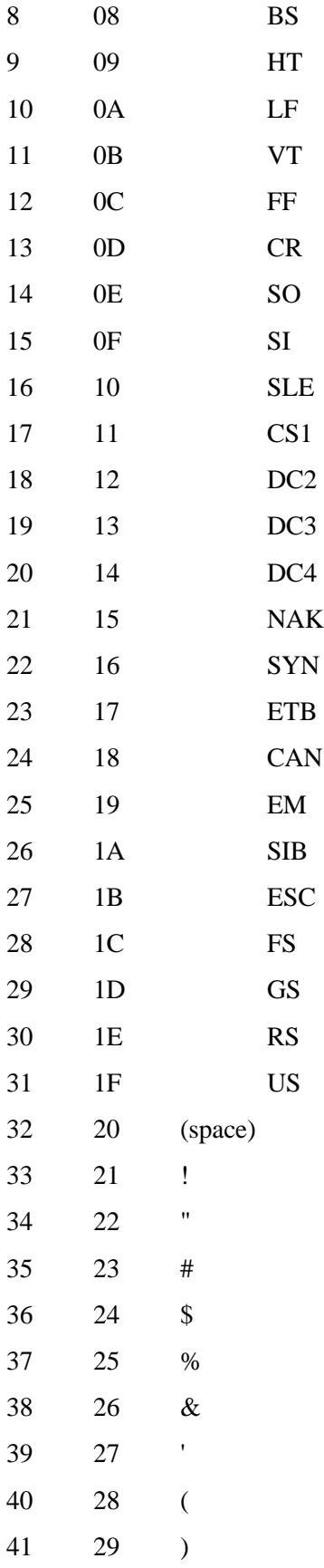

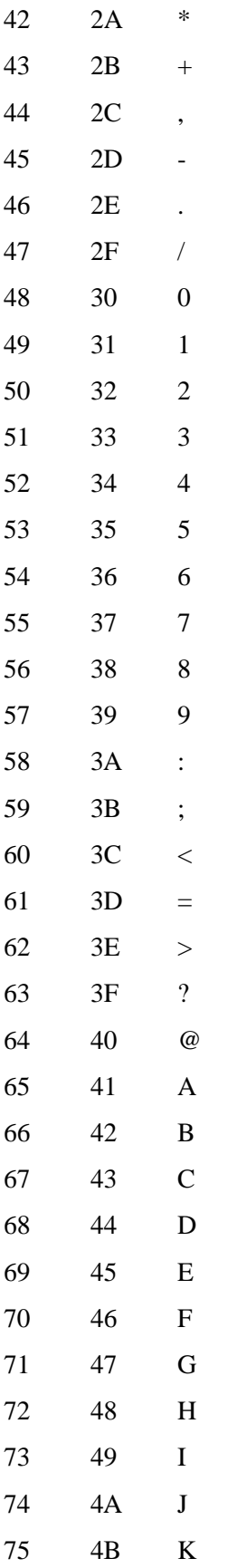

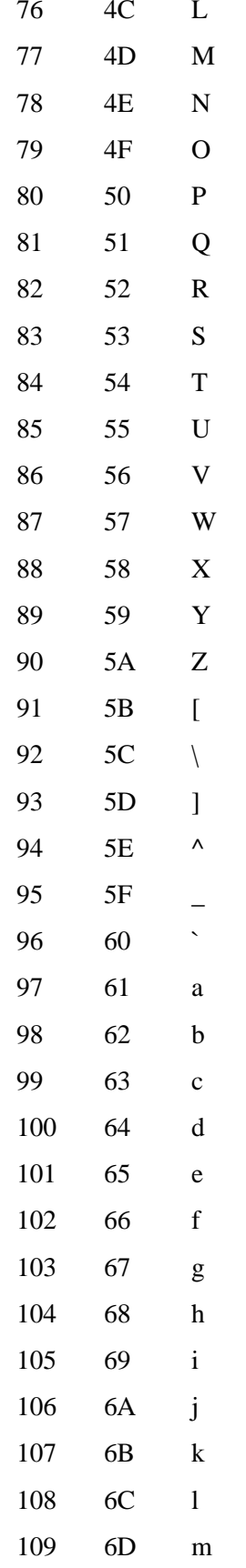

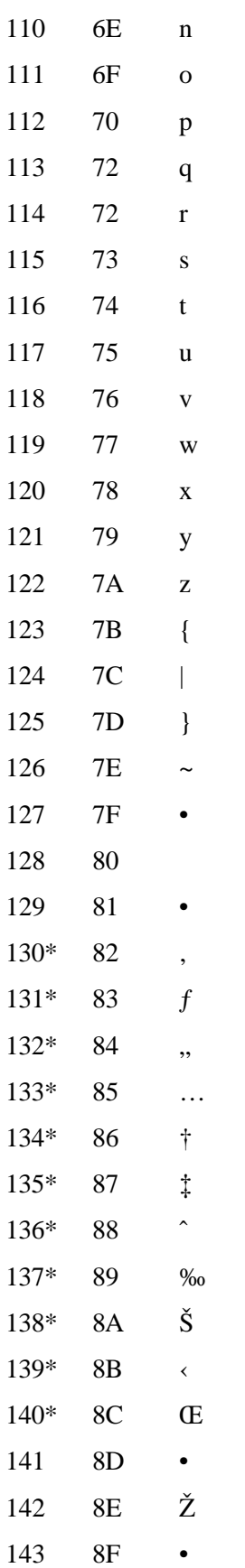

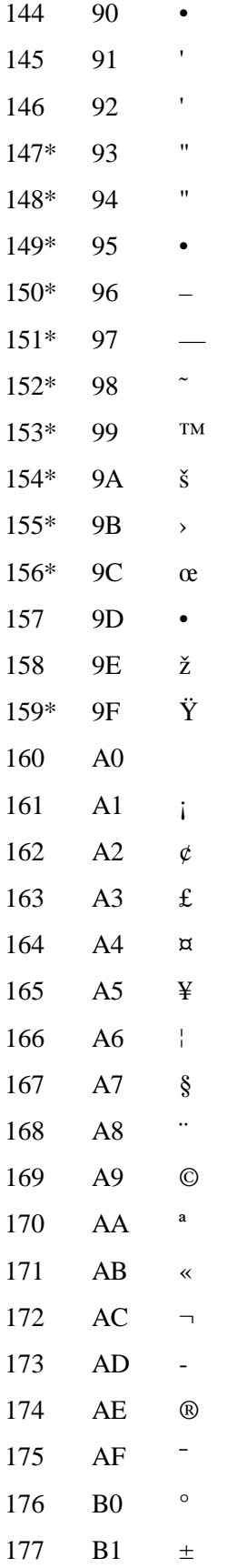

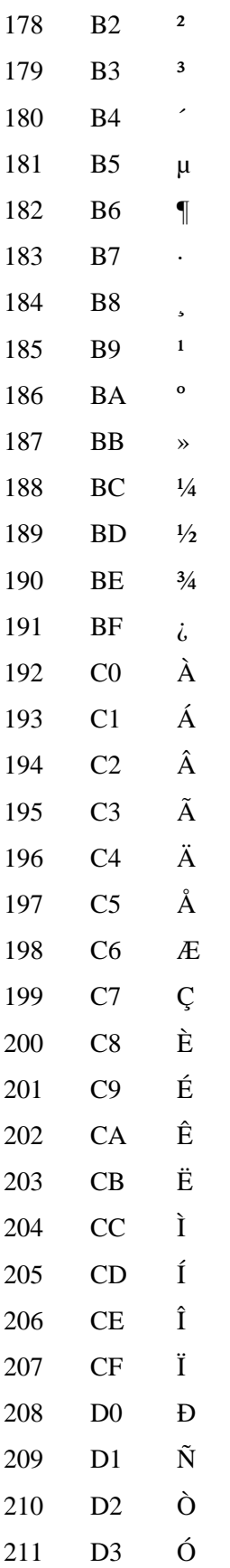

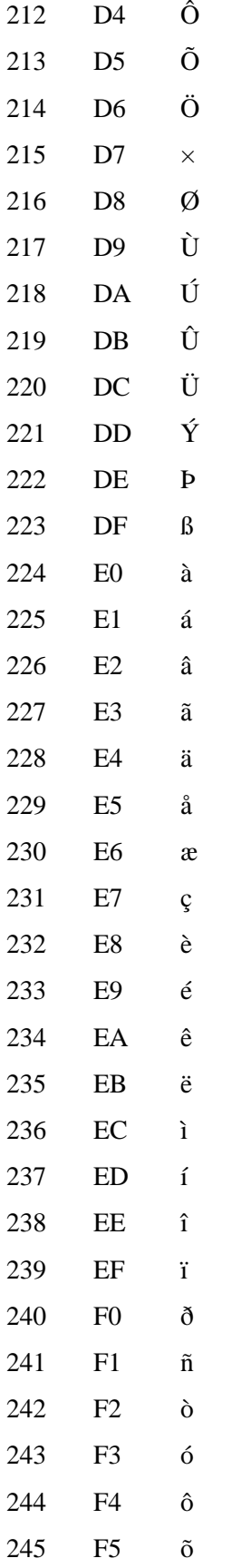

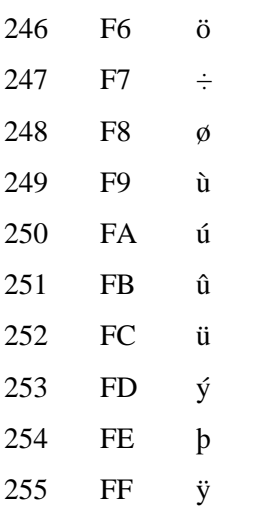

- Indicates that this character is not supported by Windows.  $\bullet$
- Indicates that this character is available only in TrueType fonts.  $\ast$
- $\dagger$ The "Code" column is meaningful only for characters 1-31.